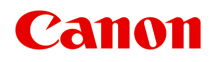

# **オンラインマニュアル - 取扱説明書 -**

Direct Print & Share ガイド

日本語 (Japanese)

# **目次**

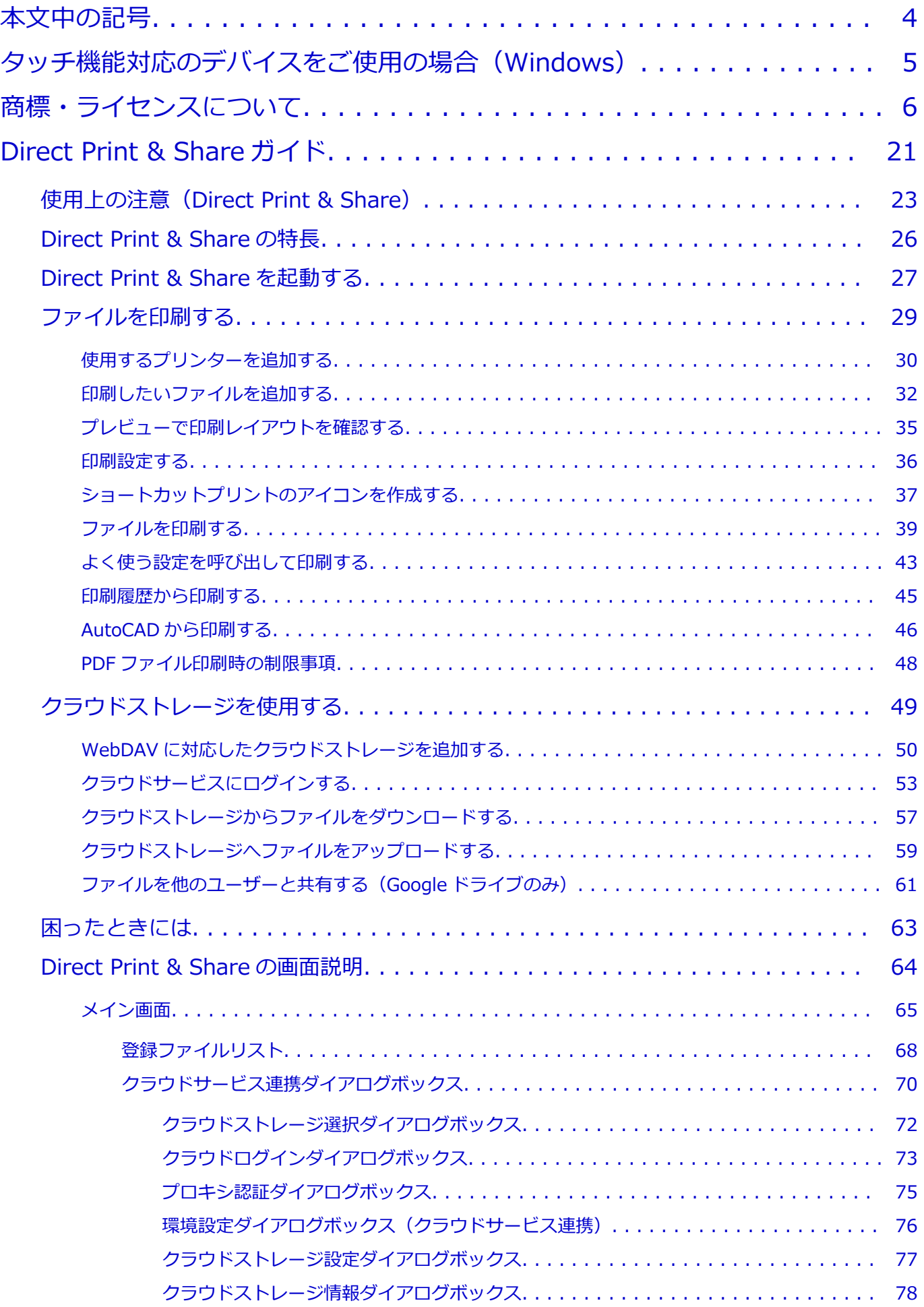

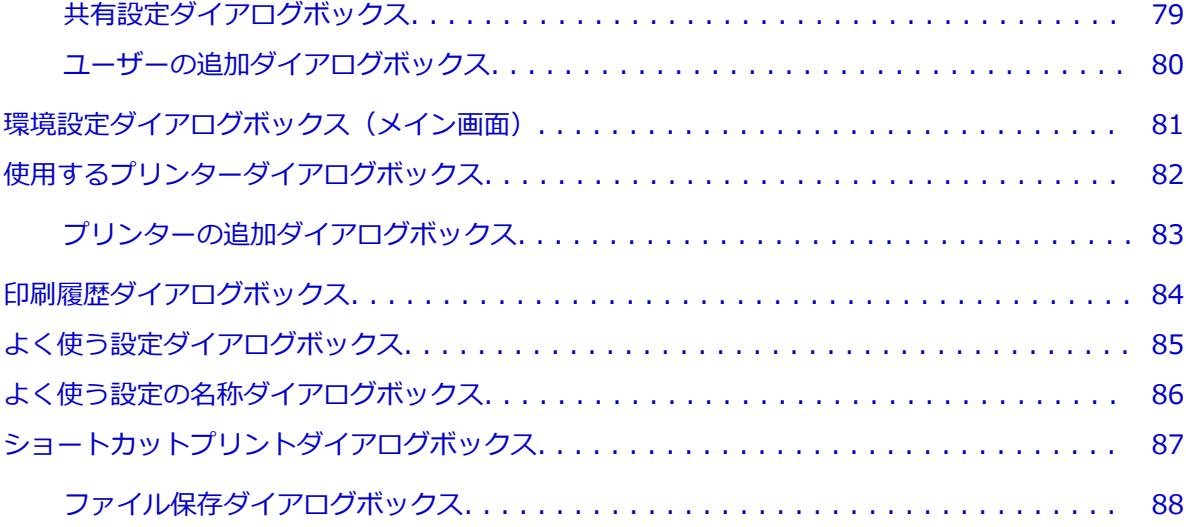

### <span id="page-3-0"></span>**本文中の記号**

### **警告**

取り扱いを誤った場合に、死亡・重傷または財産の損害を負う可能性がある内容が書かれています。安 全に使用していただくために、かならずこの警告事項をお守りください。

### **注意**

取り扱いを誤った場合に、傷害または財産の損害を負う可能性がある内容が書かれています。安全に使 用していただくために、かならずこの注意事項をお守りください。

#### **重要**

製品の故障・損傷や誤った操作を防ぐために、守っていただきたい重要事項が書かれています。かなら ずお読みください。

### **入**参考

操作の参考になることや補足説明が書かれています。

#### **基本**

ご使用の製品の基本的な操作について説明しています。

#### **参考**

• ご使用の製品によって、アイコンは異なる場合があります。

# <span id="page-4-0"></span>**タッチ機能対応のデバイスをご使用の場合(Windows)**

タッチ操作の場合、本文中の「右クリック」を OS の設定に合わせて読み替える必要があります。たとえば、 ご使用の OS で「長押し」に設定している場合は、「右クリック」を「長押し」に読み替えてください。

# <span id="page-5-0"></span>**商標・ライセンスについて**

- Microsoft は、Microsoft Corporation の登録商標です。
- Windows は、米国 Microsoft Corporation の米国およびその他の国における登録商標または商標です。
- Windows Vista は、米国 Microsoft Corporation の米国およびその他の国における登録商標または商標 です。
- Internet Explorer は、米国 Microsoft Corporation の米国およびその他の国における登録商標または商 標です。
- Mac、Mac OS、macOS、OS X、AirMac、App Store、AirPrint、AirPrint ロゴ、Bonjour、iPad、 iPhone、iPod touch および Safari は、米国および他の国々で登録された Apple Inc.の商標です。
- IOS は、米国および他の国々で登録された Cisco の商標であり、ライセンスに基づいて使用しています。
- Google Cloud Print、Google Chrome、Chrome OS、Chromebook、Android、Google Drive、Google Apps および Google Analytics は、Google Inc.の登録商標または商標です。Google Play および Google Play ロゴは、Google LLC の商標です。
- Adobe、Acrobat、Flash、Photoshop、Photoshop Elements、Lightroom および Adobe RGB、Adobe RGB (1998) は、Adobe Systems Incorporated (アドビ システムズ社)の米国ならびにその他の国に おける登録商標または商標です。
- Bluetooth は、米国 Bluetooth SIG, Inc.の商標であり、キヤノンはライセンスに基づいて使用していま す。
- Autodesk、AutoCAD は、米国および/またはその他の国々における、Autodesk, Inc.、その子会社、 関連会社の登録商標または商標です。
- USB Type-C™ is a trademark of USB Implementers Forum.

### ▶▶参考

• Windows Vista の正式名称は、Microsoft Windows Vista operating system です。

Copyright (c) 2003-2015 Apple Inc. All rights reserved.

Redistribution and use in source and binary forms, with or without modification, are permitted provided that the following conditions are met:

- 1. Redistributions of source code must retain the above copyright notice, this list of conditions and the following disclaimer.
- 2. Redistributions in binary form must reproduce the above copyright notice, this list of conditions and the following disclaimer in the documentation and/or other materials provided with the distribution.
- 3. Neither the name of Apple Inc. ("Apple") nor the names of its contributors may be used to endorse or promote products derived from this software without specific prior written permission.

THIS SOFTWARE IS PROVIDED BY APPLE AND ITS CONTRIBUTORS "AS IS" AND ANY EXPRESS OR IMPLIED WARRANTIES, INCLUDING, BUT NOT LIMITED TO, THE IMPLIED WARRANTIES OF MERCHANTABILITY AND FITNESS FOR A PARTICULAR PURPOSE ARE DISCLAIMED. IN NO EVENT SHALL APPLE OR ITS CONTRIBUTORS BE LIABLE FOR ANY DIRECT, INDIRECT, INCIDENTAL, SPECIAL, EXEMPLARY, OR CONSEQUENTIAL DAMAGES (INCLUDING, BUT NOT LIMITED TO, PROCUREMENT OF SUBSTITUTE GOODS OR SERVICES; LOSS OF USE, DATA, OR PROFITS; OR BUSINESS INTERRUPTION) HOWEVER CAUSED AND ON ANY THEORY OF LIABILITY, WHETHER IN CONTRACT, STRICT LIABILITY, OR TORT (INCLUDING NEGLIGENCE OR OTHERWISE) ARISING IN ANY WAY OUT OF THE USE OF THIS SOFTWARE, EVEN IF ADVISED OF THE POSSIBILITY OF SUCH DAMAGE.

### Apache License

Version 2.0, January 2004

### http://www.apache.org/licenses/ TERMS AND CONDITIONS FOR USE, REPRODUCTION, AND DISTRIBUTION

### 1. Definitions.

"License" shall mean the terms and conditions for use, reproduction, and distribution as defined by Sections 1 through 9 of this document.

"Licensor" shall mean the copyright owner or entity authorized by the copyright owner that is granting the License.

"Legal Entity" shall mean the union of the acting entity and all other entities that control, are controlled by, or are under common control with that entity. For the purposes of this definition, "control" means (i) the power, direct or indirect, to cause the direction or management of such entity, whether by contract or otherwise, or (ii) ownership of fifty percent (50%) or more of the outstanding shares, or (iii) beneficial ownership of such entity.

"You" (or "Your") shall mean an individual or Legal Entity exercising permissions granted by this License.

"Source" form shall mean the preferred form for making modifications, including but not limited to software source code, documentation source, and configuration files.

"Object" form shall mean any form resulting from mechanical transformation or translation of a Source form, including but not limited to compiled object code, generated documentation, and conversions to other media types.

"Work" shall mean the work of authorship, whether in Source or Object form, made available under the License, as indicated by a copyright notice that is included in or attached to the work (an example is provided in the Appendix below).

"Derivative Works" shall mean any work, whether in Source or Object form, that is based on (or derived from) the Work and for which the editorial revisions, annotations, elaborations, or other modifications represent, as a whole, an original work of authorship. For the purposes of this License, Derivative Works shall not include works that remain separable from, or merely link (or bind by name) to the interfaces of, the Work and Derivative Works thereof.

"Contribution" shall mean any work of authorship, including the original version of the Work and any modifications or additions to that Work or Derivative Works thereof, that is intentionally submitted to Licensor for inclusion in the Work by the copyright owner or by an individual or Legal Entity authorized to submit on behalf of the copyright owner. For the purposes of this definition, "submitted" means any form of electronic, verbal, or written communication sent to the Licensor or its representatives, including but not limited to communication on electronic mailing lists, source code control systems, and issue tracking systems that are managed by, or on behalf of, the Licensor for the purpose of discussing and improving the Work, but excluding communication that is conspicuously marked or otherwise designated in writing by the copyright owner as "Not a Contribution."

"Contributor" shall mean Licensor and any individual or Legal Entity on behalf of whom a Contribution has been received by Licensor and subsequently incorporated within the Work.

2. Grant of Copyright License. Subject to the terms and conditions of this License, each Contributor hereby grants to You a perpetual, worldwide, non-exclusive, no-charge,

royalty-free, irrevocable copyright license to reproduce, prepare Derivative Works of, publicly display, publicly perform, sublicense, and distribute the Work and such Derivative Works in Source or Object form.

- 3. Grant of Patent License. Subject to the terms and conditions of this License, each Contributor hereby grants to You a perpetual, worldwide, non-exclusive, no-charge, royalty-free, irrevocable (except as stated in this section) patent license to make, have made, use, offer to sell, sell, import, and otherwise transfer the Work, where such license applies only to those patent claims licensable by such Contributor that are necessarily infringed by their Contribution(s) alone or by combination of their Contribution(s) with the Work to which such Contribution(s) was submitted. If You institute patent litigation against any entity (including a cross-claim or counterclaim in a lawsuit) alleging that the Work or a Contribution incorporated within the Work constitutes direct or contributory patent infringement, then any patent licenses granted to You under this License for that Work shall terminate as of the date such litigation is filed.
- 4. Redistribution. You may reproduce and distribute copies of the Work or Derivative Works thereof in any medium, with or without modifications, and in Source or Object form, provided that You meet the following conditions:
	- 1. You must give any other recipients of the Work or Derivative Works a copy of this License; and
	- 2. You must cause any modified files to carry prominent notices stating that You changed the files; and
	- 3. You must retain, in the Source form of any Derivative Works that You distribute, all copyright, patent, trademark, and attribution notices from the Source form of the Work, excluding those notices that do not pertain to any part of the Derivative Works; and
	- 4. If the Work includes a "NOTICE" text file as part of its distribution, then any Derivative Works that You distribute must include a readable copy of the attribution notices contained within such NOTICE file, excluding those notices that do not pertain to any part of the Derivative Works, in at least one of the following places: within a NOTICE text file distributed as part of the Derivative Works; within the Source form or documentation, if provided along with the Derivative Works; or, within a display generated by the Derivative Works, if and wherever such third-party notices normally appear. The contents of the NOTICE file are for informational purposes only and do not modify the License. You may add Your own attribution notices within Derivative Works that You distribute, alongside or as an addendum to the NOTICE text from the Work, provided that such additional attribution notices cannot be construed as modifying the License.

You may add Your own copyright statement to Your modifications and may provide additional or different license terms and conditions for use, reproduction, or distribution of Your modifications, or for any such Derivative Works as a whole, provided Your use, reproduction, and distribution of the Work otherwise complies with the conditions stated in this License.

5. Submission of Contributions. Unless You explicitly state otherwise, any Contribution intentionally submitted for inclusion in the Work by You to the Licensor shall be under the terms and conditions of this License, without any additional terms or conditions. Notwithstanding the above, nothing herein shall supersede or modify the terms of any separate license agreement you may have executed with Licensor regarding such Contributions.

- 6. Trademarks. This License does not grant permission to use the trade names, trademarks, service marks, or product names of the Licensor, except as required for reasonable and customary use in describing the origin of the Work and reproducing the content of the NOTICE file.
- 7. Disclaimer of Warranty. Unless required by applicable law or agreed to in writing, Licensor provides the Work (and each Contributor provides its Contributions) on an "AS IS" BASIS, WITHOUT WARRANTIES OR CONDITIONS OF ANY KIND, either express or implied, including, without limitation, any warranties or conditions of TITLE, NON-INFRINGEMENT, MERCHANTABILITY, or FITNESS FOR A PARTICULAR PURPOSE. You are solely responsible for determining the appropriateness of using or redistributing the Work and assume any risks associated with Your exercise of permissions under this License.
- 8. Limitation of Liability. In no event and under no legal theory, whether in tort (including negligence), contract, or otherwise, unless required by applicable law (such as deliberate and grossly negligent acts) or agreed to in writing, shall any Contributor be liable to You for damages, including any direct, indirect, special, incidental, or consequential damages of any character arising as a result of this License or out of the use or inability to use the Work (including but not limited to damages for loss of goodwill, work stoppage, computer failure or malfunction, or any and all other commercial damages or losses), even if such Contributor has been advised of the possibility of such damages.
- 9. Accepting Warranty or Additional Liability. While redistributing the Work or Derivative Works thereof, You may choose to offer, and charge a fee for, acceptance of support, warranty, indemnity, or other liability obligations and/or rights consistent with this License. However, in accepting such obligations, You may act only on Your own behalf and on Your sole responsibility, not on behalf of any other Contributor, and only if You agree to indemnify, defend, and hold each Contributor harmless for any liability incurred by, or claims asserted against, such Contributor by reason of your accepting any such warranty or additional liability.

END OF TERMS AND CONDITIONS

---- Part 1: CMU/UCD copyright notice: (BSD like) -----

Copyright 1989, 1991, 1992 by Carnegie Mellon University

Derivative Work - 1996, 1998-2000

Copyright 1996, 1998-2000 The Regents of the University of California

All Rights Reserved

Permission to use, copy, modify and distribute this software and its documentation for any purpose and without fee is hereby granted, provided that the above copyright notice appears in all copies and that both that copyright notice and this permission notice appear in supporting documentation, and that the name of CMU and The Regents of the University of California not be used in advertising or publicity pertaining to distribution of the software without specific written permission.

CMU AND THE REGENTS OF THE UNIVERSITY OF CALIFORNIA DISCLAIM ALL WARRANTIES WITH REGARD TO THIS SOFTWARE, INCLUDING ALL IMPLIED WARRANTIES OF MERCHANTABILITY AND FITNESS. IN NO EVENT SHALL CMU OR THE REGENTS OF THE UNIVERSITY OF CALIFORNIA BE LIABLE FOR ANY SPECIAL, INDIRECT OR CONSEQUENTIAL DAMAGES OR ANY DAMAGES WHATSOEVER RESULTING FROM THE LOSS OF USE, DATA OR PROFITS, WHETHER IN AN ACTION OF CONTRACT, NEGLIGENCE OR OTHER TORTIOUS ACTION, ARISING OUT OF OR IN CONNECTION WITH THE USE OR PERFORMANCE OF THIS SOFTWARE.

---- Part 2: Networks Associates Technology, Inc copyright notice (BSD) -----

Copyright (c) 2001-2003, Networks Associates Technology, Inc

All rights reserved.

Redistribution and use in source and binary forms, with or without modification, are permitted provided that the following conditions are met:

\* Redistributions of source code must retain the above copyright notice, this list of conditions and the following disclaimer.

\* Redistributions in binary form must reproduce the above copyright notice, this list of conditions and the following disclaimer in the documentation and/or other materials provided with the distribution.

\* Neither the name of the Networks Associates Technology, Inc nor the names of its contributors may be used to endorse or promote products derived from this software without specific prior written permission.

THIS SOFTWARE IS PROVIDED BY THE COPYRIGHT HOLDERS AND CONTRIBUTORS ``AS IS'' AND ANY EXPRESS OR IMPLIED WARRANTIES, INCLUDING, BUT NOT LIMITED TO, THE IMPLIED WARRANTIES OF MERCHANTABILITY AND FITNESS FOR A PARTICULAR PURPOSE ARE DISCLAIMED. IN NO EVENT SHALL THE COPYRIGHT HOLDERS OR CONTRIBUTORS BE LIABLE FOR ANY DIRECT, INDIRECT, INCIDENTAL, SPECIAL, EXEMPLARY, OR CONSEQUENTIAL DAMAGES (INCLUDING, BUT NOT LIMITED TO, PROCUREMENT OF SUBSTITUTE GOODS OR SERVICES; LOSS OF USE, DATA, OR PROFITS; OR BUSINESS INTERRUPTION) HOWEVER CAUSED AND ON ANY THEORY OF LIABILITY, WHETHER IN CONTRACT, STRICT LIABILITY, OR TORT (INCLUDING NEGLIGENCE OR OTHERWISE) ARISING IN ANY WAY OUT OF THE USE OF THIS SOFTWARE, EVEN IF ADVISED OF THE POSSIBILITY OF SUCH DAMAGE.

---- Part 3: Cambridge Broadband Ltd. copyright notice (BSD) -----

Portions of this code are copyright (c) 2001-2003, Cambridge Broadband Ltd.

All rights reserved.

Redistribution and use in source and binary forms, with or without modification, are permitted provided that the following conditions are met:

\* Redistributions of source code must retain the above copyright notice, this list of conditions and the following disclaimer.

\* Redistributions in binary form must reproduce the above copyright notice, this list of conditions and the following disclaimer in the documentation and/or other materials provided with the distribution.

\* The name of Cambridge Broadband Ltd. may not be used to endorse or promote products derived from this software without specific prior written permission.

THIS SOFTWARE IS PROVIDED BY THE COPYRIGHT HOLDER ' ` AS IS" AND ANY EXPRESS OR IMPLIED WARRANTIES, INCLUDING, BUT NOT LIMITED TO, THE IMPLIED WARRANTIES OF MERCHANTABILITY AND FITNESS FOR A PARTICULAR PURPOSE ARE DISCLAIMED. IN NO EVENT SHALL THE COPYRIGHT HOLDER BE LIABLE FOR ANY DIRECT, INDIRECT, INCIDENTAL, SPECIAL, EXEMPLARY, OR CONSEQUENTIAL DAMAGES (INCLUDING, BUT NOT LIMITED TO, PROCUREMENT OF SUBSTITUTE GOODS OR SERVICES; LOSS OF USE, DATA, OR PROFITS; OR BUSINESS INTERRUPTION) HOWEVER CAUSED AND ON ANY THEORY OF LIABILITY, WHETHER IN CONTRACT, STRICT LIABILITY, OR TORT (INCLUDING NEGLIGENCE OR

OTHERWISE) ARISING IN ANY WAY OUT OF THE USE OF THIS SOFTWARE, EVEN IF ADVISED OF THE POSSIBILITY OF SUCH DAMAGE.

---- Part 4: Sun Microsystems, Inc. copyright notice (BSD) -----

Copyright c 2003 Sun Microsystems, Inc., 4150 Network Circle, Santa Clara, California 95054, U.S.A. All rights reserved.

Use is subject to license terms below.

This distribution may include materials developed by third parties.

Sun, Sun Microsystems, the Sun logo and Solaris are trademarks or registered trademarks of Sun Microsystems, Inc. in the U.S. and other countries.

Redistribution and use in source and binary forms, with or without modification, are permitted provided that the following conditions are met:

\* Redistributions of source code must retain the above copyright notice, this list of conditions and the following disclaimer.

\* Redistributions in binary form must reproduce the above copyright notice, this list of conditions and the following disclaimer in the documentation and/or other materials provided with the distribution.

\* Neither the name of the Sun Microsystems, Inc. nor the names of its contributors may be used to endorse or promote products derived from this software without specific prior written permission.

THIS SOFTWARE IS PROVIDED BY THE COPYRIGHT HOLDERS AND CONTRIBUTORS ``AS IS'' AND ANY EXPRESS OR IMPLIED WARRANTIES, INCLUDING, BUT NOT LIMITED TO, THE IMPLIED WARRANTIES OF MERCHANTABILITY AND FITNESS FOR A PARTICULAR PURPOSE ARE DISCLAIMED. IN NO EVENT SHALL THE COPYRIGHT HOLDERS OR CONTRIBUTORS BE LIABLE FOR ANY DIRECT, INDIRECT, INCIDENTAL, SPECIAL, EXEMPLARY, OR CONSEQUENTIAL DAMAGES (INCLUDING, BUT NOT LIMITED TO, PROCUREMENT OF SUBSTITUTE GOODS OR SERVICES; LOSS OF USE, DATA, OR PROFITS; OR BUSINESS INTERRUPTION) HOWEVER CAUSED AND ON ANY THEORY OF LIABILITY, WHETHER IN CONTRACT, STRICT LIABILITY, OR TORT (INCLUDING NEGLIGENCE OR OTHERWISE) ARISING IN ANY WAY OUT OF THE USE OF THIS SOFTWARE, EVEN IF ADVISED OF THE POSSIBILITY OF SUCH DAMAGE.

---- Part 5: Sparta, Inc copyright notice (BSD) -----

Copyright (c) 2003-2012, Sparta, Inc

All rights reserved.

Redistribution and use in source and binary forms, with or without modification, are permitted provided that the following conditions are met:

\* Redistributions of source code must retain the above copyright notice, this list of conditions and the following disclaimer.

\* Redistributions in binary form must reproduce the above copyright notice, this list of conditions and the following disclaimer in the documentation and/or other materials provided with the distribution.

\* Neither the name of Sparta, Inc nor the names of its contributors may be used to endorse or promote products derived from this software without specific prior written permission.

THIS SOFTWARE IS PROVIDED BY THE COPYRIGHT HOLDERS AND CONTRIBUTORS ``AS IS'' AND ANY EXPRESS OR IMPLIED WARRANTIES, INCLUDING, BUT NOT LIMITED TO, THE IMPLIED WARRANTIES OF MERCHANTABILITY AND FITNESS FOR A PARTICULAR PURPOSE ARE DISCLAIMED. IN NO EVENT SHALL THE COPYRIGHT HOLDERS OR CONTRIBUTORS BE LIABLE FOR ANY DIRECT, INDIRECT, INCIDENTAL, SPECIAL, EXEMPLARY, OR CONSEQUENTIAL DAMAGES (INCLUDING, BUT NOT LIMITED TO, PROCUREMENT OF SUBSTITUTE GOODS OR SERVICES; LOSS OF USE, DATA, OR PROFITS; OR BUSINESS INTERRUPTION) HOWEVER CAUSED AND ON ANY THEORY OF LIABILITY, WHETHER IN CONTRACT, STRICT LIABILITY, OR TORT (INCLUDING NEGLIGENCE OR OTHERWISE) ARISING IN ANY WAY OUT OF THE USE OF THIS SOFTWARE, EVEN IF ADVISED OF THE POSSIBILITY OF SUCH DAMAGE.

---- Part 6: Cisco/BUPTNIC copyright notice (BSD) -----

Copyright (c) 2004, Cisco, Inc and Information Network Center of Beijing University of Posts and Telecommunications.

All rights reserved.

Redistribution and use in source and binary forms, with or without modification, are permitted provided that the following conditions are met:

\* Redistributions of source code must retain the above copyright notice, this list of conditions and the following disclaimer.

\* Redistributions in binary form must reproduce the above copyright notice, this list of conditions and the following disclaimer in the documentation and/or other materials provided with the distribution.

\* Neither the name of Cisco, Inc, Beijing University of Posts and Telecommunications, nor the names of their contributors may be used to endorse or promote products derived from this software without specific prior written permission.

THIS SOFTWARE IS PROVIDED BY THE COPYRIGHT HOLDERS AND CONTRIBUTORS ``AS IS'' AND ANY EXPRESS OR IMPLIED WARRANTIES, INCLUDING, BUT NOT LIMITED TO, THE IMPLIED WARRANTIES OF MERCHANTABILITY AND FITNESS FOR A PARTICULAR PURPOSE ARE DISCLAIMED. IN NO EVENT SHALL THE COPYRIGHT HOLDERS OR CONTRIBUTORS BE LIABLE FOR ANY DIRECT, INDIRECT, INCIDENTAL, SPECIAL, EXEMPLARY, OR CONSEQUENTIAL DAMAGES (INCLUDING, BUT NOT LIMITED TO, PROCUREMENT OF SUBSTITUTE GOODS OR SERVICES; LOSS OF USE, DATA, OR PROFITS; OR BUSINESS INTERRUPTION) HOWEVER CAUSED AND ON ANY THEORY OF LIABILITY, WHETHER IN CONTRACT, STRICT LIABILITY, OR TORT (INCLUDING NEGLIGENCE OR OTHERWISE) ARISING IN ANY WAY OUT OF THE USE OF THIS SOFTWARE, EVEN IF ADVISED OF THE POSSIBILITY OF SUCH DAMAGE.

---- Part 7: Fabasoft R&D Software GmbH & Co KG copyright notice (BSD) -----

Copyright (c) Fabasoft R&D Software GmbH & Co KG, 2003 oss@fabasoft.com

Author: Bernhard Penz < bernhard.penz@fabasoft.com>

Redistribution and use in source and binary forms, with or without modification, are permitted provided that the following conditions are met:

\* Redistributions of source code must retain the above copyright notice, this list of conditions and the following disclaimer.

\* Redistributions in binary form must reproduce the above copyright notice, this list of conditions and the following disclaimer in the documentation and/or other materials provided with the distribution.

\* The name of Fabasoft R&D Software GmbH & Co KG or any of its subsidiaries, brand or product names may not be used to endorse or promote products derived from this software without specific prior written permission.

THIS SOFTWARE IS PROVIDED BY THE COPYRIGHT HOLDER ``AS IS'' AND ANY EXPRESS OR IMPLIED WARRANTIES, INCLUDING, BUT NOT LIMITED TO, THE IMPLIED WARRANTIES OF MERCHANTABILITY AND FITNESS FOR A PARTICULAR PURPOSE ARE DISCLAIMED. IN NO EVENT SHALL THE COPYRIGHT HOLDER BE LIABLE FOR ANY DIRECT, INDIRECT, INCIDENTAL, SPECIAL, EXEMPLARY, OR CONSEQUENTIAL DAMAGES (INCLUDING, BUT NOT LIMITED TO, PROCUREMENT OF SUBSTITUTE GOODS OR SERVICES; LOSS OF USE, DATA, OR PROFITS; OR BUSINESS INTERRUPTION) HOWEVER CAUSED AND ON ANY THEORY OF LIABILITY, WHETHER IN CONTRACT, STRICT LIABILITY, OR TORT (INCLUDING NEGLIGENCE OR OTHERWISE) ARISING IN ANY WAY OUT OF THE USE OF THIS SOFTWARE, EVEN IF ADVISED OF THE POSSIBILITY OF SUCH DAMAGE.

---- Part 8: Apple Inc. copyright notice (BSD) -----

Copyright (c) 2007 Apple Inc. All rights reserved.

Redistribution and use in source and binary forms, with or without modification, are permitted provided that the following conditions are met:

- 1. Redistributions of source code must retain the above copyright notice, this list of conditions and the following disclaimer.
- 2. Redistributions in binary form must reproduce the above copyright notice, this list of conditions and the following disclaimer in the documentation and/or other materials provided with the distribution.
- 3. Neither the name of Apple Inc. ("Apple") nor the names of its contributors may be used to endorse or promote products derived from this software without specific prior written permission.

THIS SOFTWARE IS PROVIDED BY APPLE AND ITS CONTRIBUTORS "AS IS" AND ANY EXPRESS OR IMPLIED WARRANTIES, INCLUDING, BUT NOT LIMITED TO, THE IMPLIED WARRANTIES OF MERCHANTABILITY AND FITNESS FOR A PARTICULAR PURPOSE ARE DISCLAIMED. IN NO EVENT SHALL APPLE OR ITS CONTRIBUTORS BE LIABLE FOR ANY DIRECT, INDIRECT, INCIDENTAL, SPECIAL, EXEMPLARY, OR CONSEQUENTIAL DAMAGES (INCLUDING, BUT NOT LIMITED TO, PROCUREMENT OF SUBSTITUTE GOODS OR SERVICES; LOSS OF USE, DATA, OR PROFITS; OR BUSINESS INTERRUPTION) HOWEVER CAUSED AND ON ANY THEORY OF LIABILITY, WHETHER IN CONTRACT, STRICT LIABILITY, OR TORT (INCLUDING NEGLIGENCE OR OTHERWISE) ARISING IN ANY WAY OUT OF THE USE OF THIS SOFTWARE, EVEN IF ADVISED OF THE POSSIBILITY OF SUCH DAMAGE.

---- Part 9: ScienceLogic, LLC copyright notice (BSD) -----

Copyright (c) 2009, ScienceLogic, LLC

All rights reserved.

Redistribution and use in source and binary forms, with or without modification, are permitted provided that the following conditions are met:

\* Redistributions of source code must retain the above copyright notice, this list of conditions and the following disclaimer.

\* Redistributions in binary form must reproduce the above copyright notice, this list of conditions and the following disclaimer in the documentation and/or other materials provided with the distribution.

\* Neither the name of ScienceLogic, LLC nor the names of its contributors may be used to endorse or promote products derived from this software without specific prior written permission.

THIS SOFTWARE IS PROVIDED BY THE COPYRIGHT HOLDERS AND CONTRIBUTORS "AS IS" AND ANY EXPRESS OR IMPLIED WARRANTIES, INCLUDING, BUT NOT LIMITED TO, THE IMPLIED WARRANTIES OF MERCHANTABILITY AND FITNESS FOR A PARTICULAR PURPOSE ARE DISCLAIMED. IN NO EVENT SHALL THE COPYRIGHT HOLDERS OR CONTRIBUTORS BE LIABLE FOR ANY DIRECT, INDIRECT, INCIDENTAL, SPECIAL, EXEMPLARY, OR CONSEQUENTIAL DAMAGES (INCLUDING, BUT NOT LIMITED TO, PROCUREMENT OF SUBSTITUTE GOODS OR SERVICES; LOSS OF USE, DATA, OR PROFITS; OR BUSINESS INTERRUPTION) HOWEVER CAUSED AND ON ANY THEORY OF LIABILITY, WHETHER IN CONTRACT, STRICT LIABILITY, OR TORT (INCLUDING NEGLIGENCE OR OTHERWISE) ARISING IN ANY WAY OUT OF THE USE OF THIS SOFTWARE, EVEN IF ADVISED OF THE POSSIBILITY OF SUCH DAMAGE.

### LEADTOOLS

Copyright (C) 1991-2009 LEAD Technologies, Inc.

CMap Resources

-----------------------------------------------------------

Copyright 1990-2009 Adobe Systems Incorporated. All rights reserved.

Copyright 1990-2010 Adobe Systems Incorporated. All rights reserved.

Redistribution and use in source and binary forms, with or without modification, are permitted provided that the following conditions are met:

Redistributions of source code must retain the above copyright notice, this list of conditions and the following disclaimer.

Redistributions in binary form must reproduce the above copyright notice, this list of conditions and the following disclaimer in the documentation and/or other materials provided with the distribution.

Neither the name of Adobe Systems Incorporated nor the names of its contributors may be used to endorse or promote products derived from this software without specific prior written permission.

THIS SOFTWARE IS PROVIDED BY THE COPYRIGHT HOLDERS AND CONTRIBUTORS "AS IS" AND ANY EXPRESS OR IMPLIED WARRANTIES, INCLUDING, BUT NOT LIMITED TO, THE IMPLIED WARRANTIES OF MERCHANTABILITY AND FITNESS FOR A PARTICULAR PURPOSE ARE

DISCLAIMED. IN NO EVENT SHALL THE COPYRIGHT HOLDER OR CONTRIBUTORS BE LIABLE FOR ANY DIRECT, INDIRECT, INCIDENTAL, SPECIAL, EXEMPLARY, OR CONSEQUENTIAL DAMAGES (INCLUDING, BUT NOT LIMITED TO, PROCUREMENT OF SUBSTITUTE GOODS OR SERVICES; LOSS OF USE, DATA, OR PROFITS; OR BUSINESS INTERRUPTION) HOWEVER CAUSED AND ON ANY THEORY OF LIABILITY, WHETHER IN CONTRACT, STRICT LIABILITY, OR TORT (INCLUDING NEGLIGENCE OR OTHERWISE) ARISING IN ANY WAY OUT OF THE USE OF THIS SOFTWARE, EVEN IF ADVISED OF THE POSSIBILITY OF SUCH DAMAGE.

-----------------------------------------------------------

#### MIT License

Copyright (c) 1998, 1999, 2000 Thai Open Source Software Center Ltd

Permission is hereby granted, free of charge, to any person obtaining a copy of this software and associated documentation files (the "Software"), to deal in the Software without restriction, including without limitation the rights to use, copy, modify, merge, publish, distribute, sublicense, and/or sell copies of the Software, and to permit persons to whom the Software is furnished to do so, subject to the following conditions:

The above copyright notice and this permission notice shall be included in all copies or substantial portions of the Software.

THE SOFTWARE IS PROVIDED "AS IS", WITHOUT WARRANTY OF ANY KIND, EXPRESS OR IMPLIED, INCLUDING BUT NOT LIMITED TO THE WARRANTIES OF MERCHANTABILITY, FITNESS FOR A PARTICULAR PURPOSE AND NONINFRINGEMENT. IN NO EVENT SHALL THE AUTHORS OR COPYRIGHT HOLDERS BE LIABLE FOR ANY CLAIM, DAMAGES OR OTHER LIABILITY, WHETHER IN AN ACTION OF CONTRACT, TORT OR OTHERWISE, ARISING FROM, OUT OF OR IN CONNECTION WITH THE SOFTWARE OR THE USE OR OTHER DEALINGS IN THE SOFTWARE.

Copyright 2000 Computing Research Labs, New Mexico State University

Copyright 2001-2015 Francesco Zappa Nardelli

Permission is hereby granted, free of charge, to any person obtaining a copy of this software and associated documentation files (the "Software"), to deal in the Software without restriction, including without limitation the rights to use, copy, modify, merge, publish, distribute, sublicense, and/or sell copies of the Software, and to permit persons to whom the Software is furnished to do so, subject to the following conditions:

The above copyright notice and this permission notice shall be included in all copies or substantial portions of the Software.

THE SOFTWARE IS PROVIDED "AS IS", WITHOUT WARRANTY OF ANY KIND, EXPRESS OR IMPLIED, INCLUDING BUT NOT LIMITED TO THE WARRANTIES OF MERCHANTABILITY, FITNESS FOR A PARTICULAR PURPOSE AND NONINFRINGEMENT. IN NO EVENT SHALL THE COMPUTING RESEARCH LAB OR NEW MEXICO STATE UNIVERSITY BE LIABLE FOR ANY CLAIM, DAMAGES OR OTHER LIABILITY, WHETHER IN AN ACTION OF CONTRACT, TORT OR OTHERWISE, ARISING FROM, OUT OF OR IN CONNECTION WITH THE SOFTWARE OR THE USE OR OTHER DEALINGS IN THE SOFTWARE.

Written by Joel Sherrill <joel@OARcorp.com>.

COPYRIGHT (c) 1989-2000.

On-Line Applications Research Corporation (OAR).

Permission to use, copy, modify, and distribute this software for any purpose without fee is hereby granted, provided that this entire notice is included in all copies of any software which is or includes a copy or modification of this software.

THIS SOFTWARE IS BEING PROVIDED "AS IS", WITHOUT ANY EXPRESS OR IMPLIED WARRANTY. IN PARTICULAR, THE AUTHOR MAKES NO REPRESENTATION OR WARRANTY OF ANY KIND CONCERNING THE MERCHANTABILITY OF THIS SOFTWARE OR ITS FITNESS FOR ANY PARTICULAR PURPOSE.

(1) Red Hat Incorporated

Copyright (c) 1994-2009 Red Hat, Inc. All rights reserved.

This copyrighted material is made available to anyone wishing to use, modify, copy, or redistribute it subject to the terms and conditions of the BSD License. This program is distributed in the hope that it will be useful, but WITHOUT ANY WARRANTY expressed or implied, including the implied warranties of MERCHANTABILITY or FITNESS FOR A PARTICULAR PURPOSE. A copy of this license is available at http://www.opensource.org/licenses. Any Red Hat trademarks that are incorporated in the source code or documentation are not subject to the BSD License and may only be used or replicated with the express permission of Red Hat, Inc.

(2) University of California, Berkeley

Copyright (c) 1981-2000 The Regents of the University of California.

All rights reserved.

Redistribution and use in source and binary forms, with or without modification, are permitted provided that the following conditions are met:

\* Redistributions of source code must retain the above copyright notice, this list of conditions and the following disclaimer.

\* Redistributions in binary form must reproduce the above copyright notice, this list of conditions and the following disclaimer in the documentation and/or other materials provided with the distribution.

\* Neither the name of the University nor the names of its contributors may be used to endorse or promote products derived from this software without specific prior written permission.

THIS SOFTWARE IS PROVIDED BY THE COPYRIGHT HOLDERS AND CONTRIBUTORS "AS IS" AND ANY EXPRESS OR IMPLIED WARRANTIES, INCLUDING, BUT NOT LIMITED TO, THE IMPLIED WARRANTIES OF MERCHANTABILITY AND FITNESS FOR A PARTICULAR PURPOSE ARE DISCLAIMED. IN NO EVENT SHALL THE COPYRIGHT OWNER OR CONTRIBUTORS BE LIABLE FOR ANY DIRECT, INDIRECT, INCIDENTAL, SPECIAL, EXEMPLARY, OR CONSEQUENTIAL DAMAGES (INCLUDING, BUT NOT LIMITED TO, PROCUREMENT OF SUBSTITUTE GOODS OR SERVICES; LOSS OF USE, DATA, OR PROFITS; OR BUSINESS INTERRUPTION) HOWEVER CAUSED AND ON ANY THEORY OF LIABILITY, WHETHER IN CONTRACT, STRICT LIABILITY, OR TORT (INCLUDING NEGLIGENCE OR OTHERWISE) ARISING IN ANY WAY OUT OF THE USE OF THIS SOFTWARE, EVEN IF ADVISED OF THE POSSIBILITY OF SUCH DAMAGE.

The FreeType Project LICENSE

----------------------------

2006-Jan-27 Copyright 1996-2002, 2006 by David Turner, Robert Wilhelm, and Werner Lemberg Introduction

============

The FreeType Project is distributed in several archive packages; some of them may contain, in addition to the FreeType font engine, various tools and contributions which rely on, or relate to, the FreeType Project.

This license applies to all files found in such packages, and which do not fall under their own explicit license. The license affects thus the FreeType font engine, the test programs, documentation and makefiles, at the very least.

This license was inspired by the BSD, Artistic, and IJG (Independent JPEG Group) licenses, which all encourage inclusion and use of free software in commercial and freeware products alike. As a consequence, its main points are that:

o We don't promise that this software works. However, we will be interested in any kind of bug reports. (`as is' distribution)

o You can use this software for whatever you want, in parts or full form, without having to pay us. (`royalty-free' usage)

o You may not pretend that you wrote this software. If you use it, or only parts of it, in a program, you must acknowledge somewhere in your documentation that you have used the FreeType code. ('credits')

We specifically permit and encourage the inclusion of this software, with or without modifications, in commercial products.

We disclaim all warranties covering The FreeType Project and assume no liability related to The FreeType Project.

Finally, many people asked us for a preferred form for a credit/disclaimer to use in compliance with this license. We thus encourage you to use the following text:  $"''"$ 

Portions of this software are copyright © <year> The FreeType

Project (www.freetype.org). All rights reserved.

 $"''"$ 

Please replace <year> with the value from the FreeType version you actually use.

Legal Terms

===========

0. Definitions

--------------

Throughout this license, the terms `package', `FreeType Project', and `FreeType archive' refer to the set of files originally distributed by the authors (David Turner, Robert Wilhelm, and Werner Lemberg) as the `FreeType Project', be they named as alpha, beta or final release.

`You' refers to the licensee, or person using the project, where `using' is a generic term including compiling the project's source code as well as linking it to form a `program' or `executable'.

This program is referred to as 'a program using the FreeType engine'.

This license applies to all files distributed in the original FreeType Project, including all source code, binaries and documentation, unless otherwise stated in the file in its original, unmodified form as distributed in the original archive.

If you are unsure whether or not a particular file is covered by this license, you must contact us to verify this.

The FreeType Project is copyright (C) 1996-2000 by David Turner, Robert Wilhelm, and Werner Lemberg. All rights reserved except as specified below.

1. No Warranty

--------------

THE FREETYPE PROJECT IS PROVIDED `AS IS' WITHOUT WARRANTY OF ANY KIND, EITHER EXPRESS OR IMPLIED, INCLUDING, BUT NOT LIMITED TO, WARRANTIES OF MERCHANTABILITY AND FITNESS FOR A PARTICULAR PURPOSE. IN NO EVENT WILL ANY OF THE AUTHORS OR COPYRIGHT HOLDERS BE LIABLE FOR ANY DAMAGES CAUSED BY THE USE OR THE INABILITY TO USE, OF THE FREETYPE PROJECT.

2. Redistribution

-----------------

This license grants a worldwide, royalty-free, perpetual and irrevocable right and license to use, execute, perform, compile, display, copy, create derivative works of, distribute and sublicense the FreeType Project (in both source and object code forms) and derivative works thereof for any purpose; and to authorize others to exercise some or all of the rights granted herein, subject to the following conditions:

o Redistribution of source code must retain this license file (`FTL.TXT') unaltered; any additions, deletions or changes to the original files must be clearly indicated in accompanying documentation. The copyright notices of the unaltered, original files must be preserved in all copies of source files.

o Redistribution in binary form must provide a disclaimer that states that the software is based in part of the work of the FreeType Team, in the distribution documentation. We also encourage you to put an URL to the FreeType web page in your documentation, though this isn't mandatory.

These conditions apply to any software derived from or based on the FreeType Project, not just the unmodified files. If you use our work, you must acknowledge us. However, no fee need be paid to us.

### 3. Advertising

--------------

Neither the FreeType authors and contributors nor you shall use the name of the other for commercial, advertising, or promotional purposes without specific prior written permission.

We suggest, but do not require, that you use one or more of the following phrases to refer to this software in your documentation or advertising materials: `FreeType Project', `FreeType Engine', `FreeType library', or `FreeType Distribution'.

As you have not signed this license, you are not required to accept it. However, as the FreeType Project is copyrighted material, only this license, or another one contracted with the authors, grants you the right to use, distribute, and modify it.

Therefore, by using, distributing, or modifying the FreeType Project, you indicate that you understand and accept all the terms of this license.

4. Contacts

-----------

There are two mailing lists related to FreeType:

o freetype@nongnu.org

Discusses general use and applications of FreeType, as well as future and wanted additions to the library and distribution.

If you are looking for support, start in this list if you haven't found anything to help you in the documentation.

o freetype-devel@nongnu.org

Discusses bugs, as well as engine internals, design issues, specific licenses, porting, etc.

Our home page can be found at

http://www.freetype.org

--- end of FTL.TXT ---

The TWAIN Toolkit is distributed as is. The developer and distributors of the TWAIN Toolkit expressly disclaim all implied, express or statutory warranties including, without limitation, the implied warranties of merchantability, noninfringement of third party rights and fitness for a particular purpose. Neither the developers nor the distributors will be liable for damages, whether direct, indirect, special, incidental, or consequential, as a result of the reproduction, modification, distribution or other use of the TWAIN Toolkit.

JSON for Modern C++

Copyright (c) 2013-2017 Niels Lohmann

Permission is hereby granted, free of charge, to any person obtaining a copy of this software and associated documentation files (the "Software"), to deal in the Software without restriction, including without limitation the rights to use, copy, modify, merge, publish, distribute, sublicense, and/or sell copies of the Software, and to permit persons to whom the Software is furnished to do so, subject to the following conditions:

The above copyright notice and this permission notice shall be included in all copies or substantial portions of the Software.

THE SOFTWARE IS PROVIDED "AS IS", WITHOUT WARRANTY OF ANY KIND, EXPRESS OR IMPLIED, INCLUDING BUT NOT LIMITED TO THE WARRANTIES OF MERCHANTABILITY, FITNESS FOR A PARTICULAR PURPOSE AND NONINFRINGEMENT. IN NO EVENT SHALL THE AUTHORS OR COPYRIGHT HOLDERS BE LIABLE FOR ANY CLAIM, DAMAGES OR OTHER LIABILITY, WHETHER IN AN ACTION OF CONTRACT, TORT OR OTHERWISE, ARISING FROM, OUT OF OR IN CONNECTION WITH THE SOFTWARE OR THE USE OR OTHER DEALINGS IN THE SOFTWARE.

Copyright (c) 2011 - 2015 ARM LIMITED All rights reserved.

Redistribution and use in source and binary forms, with or without modification, are permitted provided that the following conditions are met:

- Redistributions of source code must retain the above copyright notice, this list of conditions and the following disclaimer.

- Redistributions in binary form must reproduce the above copyright notice, this list of conditions and the following disclaimer in the documentation and/or other materials provided with the distribution.

- Neither the name of ARM nor the names of its contributors may be used to endorse or promote products derived from this software without specific prior written permission.

THIS SOFTWARE IS PROVIDED BY THE COPYRIGHT HOLDERS AND CONTRIBUTORS "AS IS" AND ANY EXPRESS OR IMPLIED WARRANTIES, INCLUDING, BUT NOT LIMITED TO, THE IMPLIED WARRANTIES OF MERCHANTABILITY AND FITNESS FOR A PARTICULAR PURPOSE ARE DISCLAIMED. IN NO EVENT SHALL COPYRIGHT HOLDERS AND CONTRIBUTORS BE LIABLE FOR ANY DIRECT, INDIRECT, INCIDENTAL, SPECIAL, EXEMPLARY, OR CONSEQUENTIAL DAMAGES (INCLUDING, BUT NOT LIMITED TO, PROCUREMENT OF SUBSTITUTE GOODS OR SERVICES; LOSS OF USE, DATA, OR PROFITS; OR BUSINESS INTERRUPTION) HOWEVER CAUSED AND ON ANY THEORY OF LIABILITY, WHETHER IN CONTRACT, STRICT LIABILITY, OR TORT (INCLUDING NEGLIGENCE OR OTHERWISE) ARISING IN ANY WAY OUT OF THE USE OF THIS SOFTWARE, EVEN IF ADVISED OF THE POSSIBILITY OF SUCH DAMAGE.

下記は Wi-Fi に対応している製品にのみ該当します。

(c) 2009-2013 by Jeff Mott. All rights reserved.

Redistribution and use in source and binary forms, with or without modification, are permitted provided that the following conditions are met:

\* Redistributions of source code must retain the above copyright notice, this list of conditions, and the following disclaimer.

\* Redistributions in binary form must reproduce the above copyright notice, this list of conditions, and the following disclaimer in the documentation or other materials provided with the distribution.

\* Neither the name CryptoJS nor the names of its contributors may be used to endorse or promote products derived from this software without specific prior written permission.

THIS SOFTWARE IS PROVIDED BY THE COPYRIGHT HOLDERS AND CONTRIBUTORS "AS IS," AND ANY EXPRESS OR IMPLIED WARRANTIES, INCLUDING, BUT NOT LIMITED TO, THE IMPLIED WARRANTIES OF MERCHANTABILITY AND FITNESS FOR A PARTICULAR PURPOSE, ARE DISCLAIMED. IN NO EVENT SHALL THE COPYRIGHT HOLDER OR CONTRIBUTORS BE LIABLE FOR ANY DIRECT, INDIRECT, INCIDENTAL, SPECIAL, EXEMPLARY, OR CONSEQUENTIAL DAMAGES (INCLUDING, BUT NOT LIMITED TO, PROCUREMENT OF SUBSTITUTE GOODS OR SERVICES; LOSS OF USE, DATA, OR PROFITS; OR BUSINESS INTERRUPTION) HOWEVER CAUSED AND ON ANY THEORY OF LIABILITY, WHETHER IN CONTRACT, STRICT LIABILITY, OR TORT (INCLUDING NEGLIGENCE OR OTHERWISE) ARISING IN ANY WAY OUT OF THE USE OF THIS SOFTWARE, EVEN IF ADVISED OF THE POSSIBILITY OF SUCH DAMAGE.

### <span id="page-20-0"></span>**Direct Print & Share ガイド**

- **[使用上の注意\(Direct Print & Share\)](#page-22-0)**
- **[Direct Print & Share の特長](#page-25-0)**
- **[Direct Print & Share を起動する](#page-26-0)**
- **[ファイルを印刷する](#page-28-0)**
	- [使用するプリンターを追加する](#page-29-0)
	- [印刷したいファイルを追加する](#page-31-0)
	- [プレビューで印刷レイアウトを確認する](#page-34-0)
	- [印刷設定する](#page-35-0)
	- [ショートカットプリントのアイコンを作成する](#page-36-0)
	- [ファイルを印刷する](#page-38-0)
	- [よく使う設定を呼び出して印刷する](#page-42-0)
	- [印刷履歴から印刷する](#page-44-0)
	- [AutoCAD から印刷する](#page-45-0)
	- [PDF ファイル印刷時の制限事項](#page-47-0)

#### **[クラウドストレージを使用する](#page-48-0)**

- [WebDAV に対応したクラウドストレージを追加する](#page-49-0)
- [クラウドサービスにログインする](#page-52-0)
- [クラウドストレージからファイルをダウンロードする](#page-56-0)
- [クラウドストレージへファイルをアップロードする](#page-58-0)
- ファイルを他のユーザーと共有する (Google ドライブのみ)

**[困ったときには](#page-62-0)**

- **[Direct Print & Share の画面説明](#page-63-0)**
	- [メイン画面](#page-64-0)
		- [登録ファイルリスト](#page-67-0)
		- [クラウドサービス連携ダイアログボックス](#page-69-0)
			- [クラウドストレージ選択ダイアログボックス](#page-71-0)
			- [クラウドログインダイアログボックス](#page-72-0)
			- [プロキシ認証ダイアログボックス](#page-74-0)
			- 環境設定ダイアログボックス (クラウドサービス連携)
			- [クラウドストレージ設定ダイアログボックス](#page-76-0)
			- [クラウドストレージ情報ダイアログボックス](#page-77-0)
			- [共有設定ダイアログボックス](#page-78-0)

#### ■ [ユーザーの追加ダイアログボックス](#page-79-0)

- 環境設定ダイアログボックス (メイン画面)
- [使用するプリンターダイアログボックス](#page-81-0)
	- [プリンターの追加ダイアログボックス](#page-82-0)
- [印刷履歴ダイアログボックス](#page-83-0)
- [よく使う設定ダイアログボックス](#page-84-0)
- [よく使う設定の名称ダイアログボックス](#page-85-0)
- [ショートカットプリントダイアログボックス](#page-86-0)
	- [ファイル保存ダイアログボックス](#page-87-0)

### <span id="page-22-0"></span>**使用上の注意(Direct Print & Share)**

Direct Print & Share(ダイレクト・プリント・アンド・シェア)の使用に際しては、以下のような制限事 項があります。あらかじめ、これらの点に注意してください。

- Direct Print & Share は、Canon imagePROGRAF Printer Driver V4.43 以降に対応しています。
- 対応クラウドサービスについては、「WebDAV [に対応したクラウドストレージを追加する](#page-49-0)」を参照して ください。
- AutoCAD プラグイン対応の AutoCAD については、「AutoCAD [から印刷する」](#page-45-0)を参照してください。
- 本ガイドでは、おもに Windows 10 operating system(以降、Windows 10)をお使いの場合に表示 される画面で説明しています。

### **インストール時の注意**

- インストールするには管理者の権限が必要です。
- インストールを行う前に、すべてのアプリケーションソフトを終了してください。
- 印刷中のドキュメントがありましたら、印刷を終了させるか、終了するのをお待ちください。

### **使用上の注意**

本ソフトウェアの使用にあたって、以下の点をご注意ください。

- 印刷可能なファイル形式は以下のとおりです。
	- V1.7 準拠の PDF

※ただし、暗号化、JBIG2、フォント代替、オーバープリント、透過処理の一部の機能は非サポ ート

◦ Rev6 準拠の TIFF

※以下に対応

- カラーモード: RGB/CMYK/Grayscale/2 値
- 色数: 24bit/8bit/1bit
- 圧縮方式: 非圧縮/CCITT/Packbits/LZW/ZIP/JPEG
- マルチページ
- ピクセル数:縦横それぞれ 10800 ピクセル以下
- JFIF1.02 準拠の JPEG

※以下に対応

- カラーモード: RGB/GrayScale
- 色数:24bit/8bit
- ピクセル数:縦横それぞれ 10800 ピクセル以下
- HP-GL/2

※HP-GL/2 形式のファイルに対応していないプリンターを選んでいるときは印刷不可

※HP-GL/2 形式のファイルのプレビューは、以下の場合に [レイアウト] プレビューのみが可能 ([コンテンツ] プレビューは使用不可)

■ プリンタードライバーのバージョンが 4.52 以降

- ファイル登録時にプリンターと通信が可能
- 印刷可能な原稿サイズは、プリンタードライバーで使用可能な原稿サイズと同じです。 ※ただし、最大長さは 3.2 m(126.0 inches)です。 ※ラスター画像 (tiff または jpeg) における原稿サイズは以下のように計算します。
	- [原稿サイズ(inch)] = [ピクセルサイズ(pixel)] ÷ [解像度(dpi)]

解像度情報がないラスター画像の場合は、解像度を 300dpi として計算します。

- ラスター画像 (tiff または jpeg) で、原稿サイズがプリンタードライバーで使用可能なサイズに入ら ず印刷できない場合は、画像編集ツールなどで解像度を変更すれば印刷できるようになる場合があり ます。
- プリントサーバー経由での印刷はできません。
- 原稿サイズいっぱいに画像があるデータの場合、メイン画面の [出力用紙サイズ] で [原稿サイズと 同じ]を選ぶと、プリンターの印刷可能領域外にある画像の上下左右端は印刷されません。
- 本ソフトウェアを使用して得られた印刷結果は、他の製品を使用して得られた印刷結果と一致しない 場合があります。
- 登録するファイルのデータサイズや数が大きくなりすぎると、環境によっては印刷やアップロードが できなくなったり、非常に時間がかかることがあります。また、サムネイルの表示にも時間がかかる ことがあります。

登録するファイルのサイズ等は以下を推奨します。

- ファイルサイズ: 1 ファイルあたり 2GB 以下
- 登録するファイル数: 100 ファイル以下
- ページ数: 1 ファイルあたり 100 ページ以下

なお、一度に印刷する総ページ数は 100 ページ以下を推奨します。

• アップロードまたはダウンロードに使用するファイルのデータサイズや数が大きくなりすぎると、環 境によってはアップロードやダウンロードに失敗したり、非常に時間がかかることがあります。

一回のアップロードまたはダウンロードに使用するファイルのサイズ等は以下を推奨します。

- 合計ファイルサイズ:500MB 以下
- 合計ファイル数:100 ファイル以下
- フォルダー名またはファイル名が長い場合や、フォルダーの階層が深い場合には、フォルダー名また はファイル名の表示や、ファイルのアップロード、ダウンロードができなくなる場合があります。
- クラウドサービスに起因して生じた損失や損害などについては、キヤノンは一切責任を負いません。
- 同一のクラウドストレージに対して、本ソフトウェアを含めた複数のソフトウェアからのアクセスが 同時にあった場合、他のソフトウェアによる処理が優先される可能性があります。そのため、処理結 果は意図したものとならない場合があります。(例えば、複数のソフトウェアによって、フォルダーの 削除やファイルのアップロードが同時に行われた場合など。)
- 本ソフトウェアを使用する国や地域によっては、クラウドサービスを使用できない場合があります。
- クラウドサービスを使用する場合は、あらかじめクラウドサービスのアカウントを作成しておく必要 があります。

ウェブブラウザーで、作成したアカウントでクラウドサービスにログインできることを確認してくだ さい。

### **AutoCAD プラグイン使用上の注意**

- AutoCAD が同梱する DWG to PDF ドライバーは削除しないでください。削除またはリネームした 場合は、AutoCAD のデータを Direct Print & Share に登録できなくなります。
- AutoCAD で作成した原稿サイズが、DWG to PDF ドライバーで対応していないサイズである場合は、 DWG to PDF ドライバーに対応するサイズに変更されて Direct Print & Share に登録されます。
- DWG to PDF ドライバーの制限により、AutoCAD で作成したデータから PDF ファイルが正常に作成 されない場合があります。

### **第三者のサービスについて**

お客様が、本製品を通じて、第三者のサービスを利用する場合、以下の条件が適用されます。 お客様が「本製品」を通じて、第三者のコンテンツ(テキスト、画像、映像、音声、ソフトウェアを含みま すが、これらに限定されません。)にアクセスし、および/または第三者のコンテンツを取得する場合、 かかるコンテンツの所有者または適用される法律によって明示的に許可される場合を除き、以下の行為が 禁止されます。

- データ抽出、データベース作成などの方法でそのコンテンツの永続的なコピーを作成すること、およ びキャッシュされたコピーをキャッシュヘッダーで許可された期間よりも長く保持すること。
- 複製、翻訳、変更、派生物の作成、販売、リース、貸与、伝達、配布、公開展示、または第三者への サブライセンスを行うこと。
- 出典または所有者を偽ること。
- 著作権、商標、またはその他の財産権の表示を削除、隠ぺい、または変更すること、および作者の表 示、法的通知、またはその他の素材の出所または出典についての表示を偽造または削除すること。

### **Océ プリンターの使用上の注意**

• Océ プリンターの対応機種は以下になります。

Océ PlotWave 345 Océ PlotWave 365 Océ ColorWave 500 Océ ColorWave 700 Océ ColorWave 3500 Océ ColorWave 3700

- TIFF、PDF または HP-GL/2 形式のファイルを印刷する場合、ページを指定しての印刷はできません。
- サイズが混在しているマルチページの印刷や、HP-GL/2 形式のファイルを印刷する場合、[出力用紙 サイズ]で「原稿サイズと同じ]以外は選べません。
- Océ プリンターを追加する場合、IPv6 アドレスでの検索はできません。

## <span id="page-25-0"></span>**Direct Print & Share の特長**

- PDF 形式の文書や図面、JPEG、TIFF 形式の画像、HP-GL/2 形式の図面を各々のアプリケーションを開 くことなく、直接印刷することができます。
- プレビューで印刷のレイアウトを確認でき、またドライバープロパティを開かなくても印刷設定を行う ことができます。
- ショートカットプリントのアイコンを作成して、ショートカットプリントのアイコンにファイルをドロ ップすると、Direct Print & Share の画面が表示されずにファイルを印刷できます。
- 複数のファイルをまとめて印刷可能なので、大量の図面や画像を効率的に印刷することができます。
- Direct Print & Share 上で、クラウドストレージへのアクセス、ファイルのアップロード、ダウンロー ドおよび印刷までを行うことができます。
- クラウドストレージにアップロードしたファイルは他のユーザーと共有できます。ファイルを共有する ユーザーには、アップロードと同時に通知メールが送信されます。(Google ドライブのみ)
- よく使う印刷設定を保存することができます。また、保存した設定を呼び出して印刷することができま す。
- 印刷履歴が指定した期間保存されます。また、保存されている印刷履歴から印刷することができます。
- プラグインを使用すると、オートデスク社の AutoCAD で作成した図面が、Direct Print & Share で使 用するファイルリストに登録されます。作成した図面は Direct Print & Share で、簡単に印刷したりク ラウドストレージを介して他のユーザーと共有したりできます。

#### **重要**

- プレビューできるファイル形式は、JPEG、TIFF、PDF(暗号化された PDF を除く)、HP-GL/2、 PosterArtist のドキュメントファイル (拡張子が cpfx または cpfx2 のファイル)です。印刷できるフ ァイル形式は、JPEG、TIFF、PDF(暗号化された PDF を除く)、HP-GL/2 です。それ以外のファイル 形式のファイルは、プレビューおよび印刷はできませんが、クラウドストレージへアップロードするこ とはできます。
- HP-GL/2 のプレビューは、[レイアウト]プレビューのみ可能です。

### **参考**

• Direct Print & Share の使用上の注意事項については、[「使用上の注意\(Direct Print & Share\)](#page-22-0)」をお 読みください。

# <span id="page-26-0"></span>**Direct Print & Share を起動する**

Direct Print & Share を起動する手順は、以下のとおりです。

### **1. 次のいずれかを実行する**

• デスクトップの[iPF Direct Print & Share]アイコンをダブルクリック

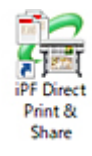

- [スタート] メニューから起動
	- Windows 10 の場合

[スタート] メニューから ([すべてのアプリ]→) [imagePROGRAF Direct Print & Share] → [imagePROGRAF Direct Print & Share] の順にクリック

◦ Windows 8.1

[スタート]画面上の [imagePROGRAF Direct Print & Share] をクリック

[スタート]画面に[imagePROGRAF Direct Print & Share]が表示されない場合は、[検索] チャームを選び、[imagePROGRAF Direct Print & Share]を検索してください。

◦ Windows 7 SP1 の場合

[スタート] メニューから [すべてのプログラム] → [imagePROGRAF Direct Print & Share] → [imagePROGRAF Direct Print & Share] の順にクリック

Direct Print & Share のメイン画面が表示されます。

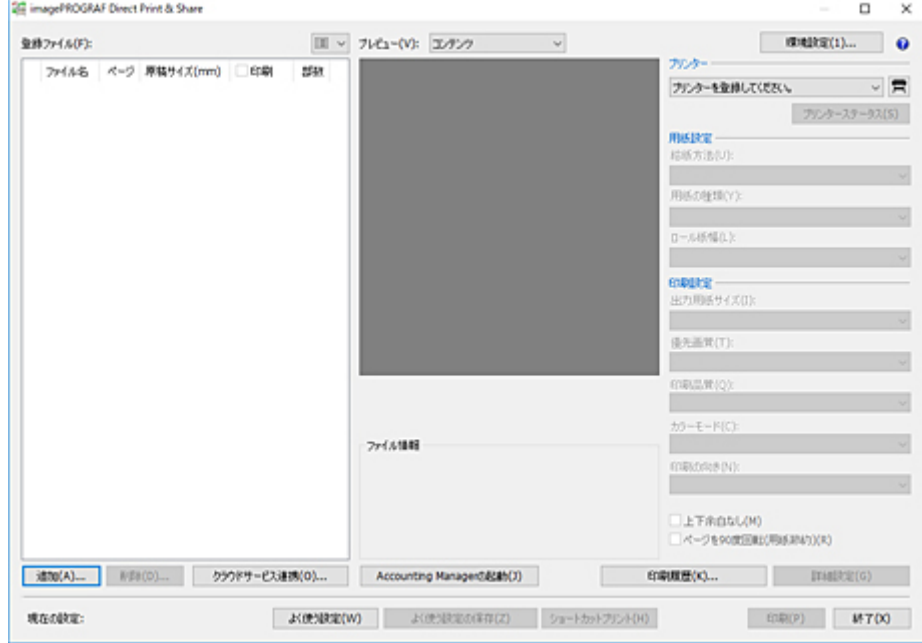

初回起動時は、メイン画面にプリンターが登録されていません。

「[使用するプリンターを追加する」](#page-29-0)を参照して使用するプリンターを追加してください。

**参考**

• Direct Print & Share を起動すると、設定されているプリンターのステータスモニタが自動的に起 動します。

起動しない設定にする場合は、「<u>環境設定ダイアログボックス(メイン画面)</u>」の [ステータスモ 二タを自動起動する]のチェックマークを外してください。

# <span id="page-28-0"></span>**ファイルを印刷する**

- **[使用するプリンターを追加する](#page-29-0)**
- **[印刷したいファイルを追加する](#page-31-0)**
- **[プレビューで印刷レイアウトを確認する](#page-34-0)**
- **[印刷設定する](#page-35-0)**
- **[ショートカットプリントのアイコンを作成する](#page-36-0)**
- **[ファイルを印刷する](#page-38-0)**
- **[よく使う設定を呼び出して印刷する](#page-42-0)**
- **[印刷履歴から印刷する](#page-44-0)**
- **[AutoCAD から印刷する](#page-45-0)**
- **[PDF ファイル印刷時の制限事項](#page-47-0)**

### <span id="page-29-0"></span>**使用するプリンターを追加する**

Direct Print & Share で使用するプリンターは、[プリンター]プルダウンメニューに登録します。 「プリンター]プルダウンメニューへプリンターを追加するには、以下の手順で行います。

### **1. メイン画面の ボタンをクリックする**

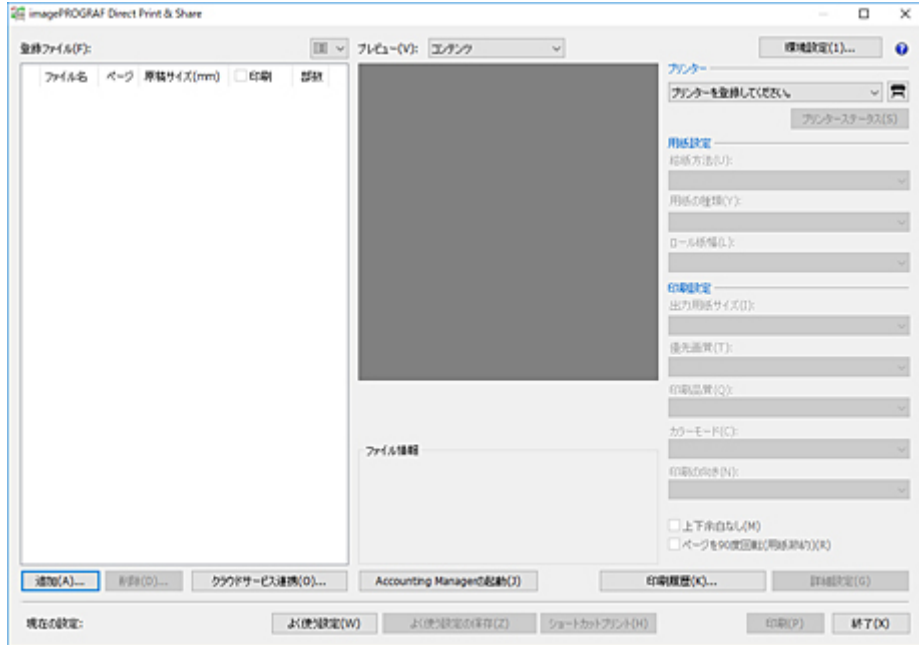

[使用するプリンター]ダイアログボックスが開きます。

### **2.[追加]をクリックする**

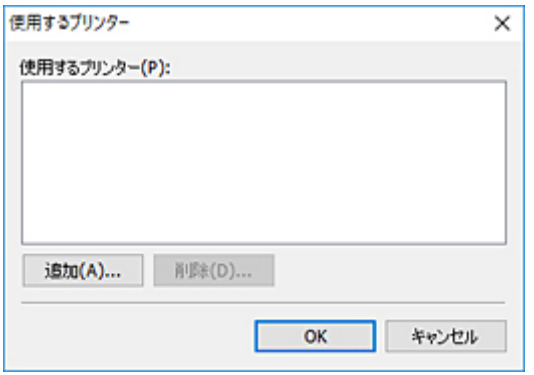

[プリンターの追加] ダイアログボックスが開きます。

### **3. 追加したいプリンターを選ぶ**

[Canon プリンター]シートでお使いのパソコンにインストールされているプリンターを選び、[OK]を クリックします。

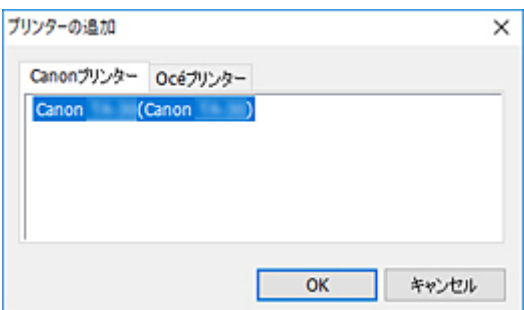

### **>>>参考**

- •[Canon プリンター]シートには、お使いのパソコンにインストールされているプリンタードライ バーが表示されます。[Canon プリンター]シートにプリンターを追加したい場合は、追加したい プリンターのプリンタードライバーをインストールしてください。
- Océ プリンターをお使いの場合は、[Océ プリンター]シートで該当の機種を選んでください。
- 4. [使用するプリンター] ダイアログボックスに選んだプリンターが追加されていることを確 **認し、[OK]をクリックする**

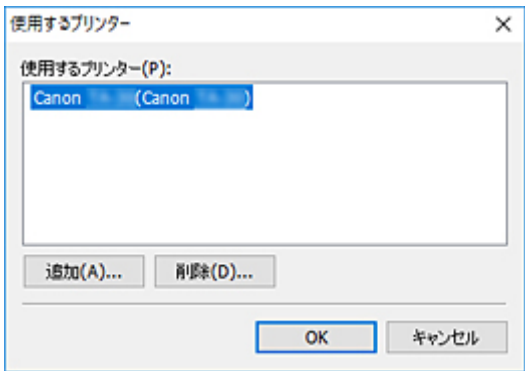

[プリンター] プルダウンメニューにそのプリンターが追加されます。

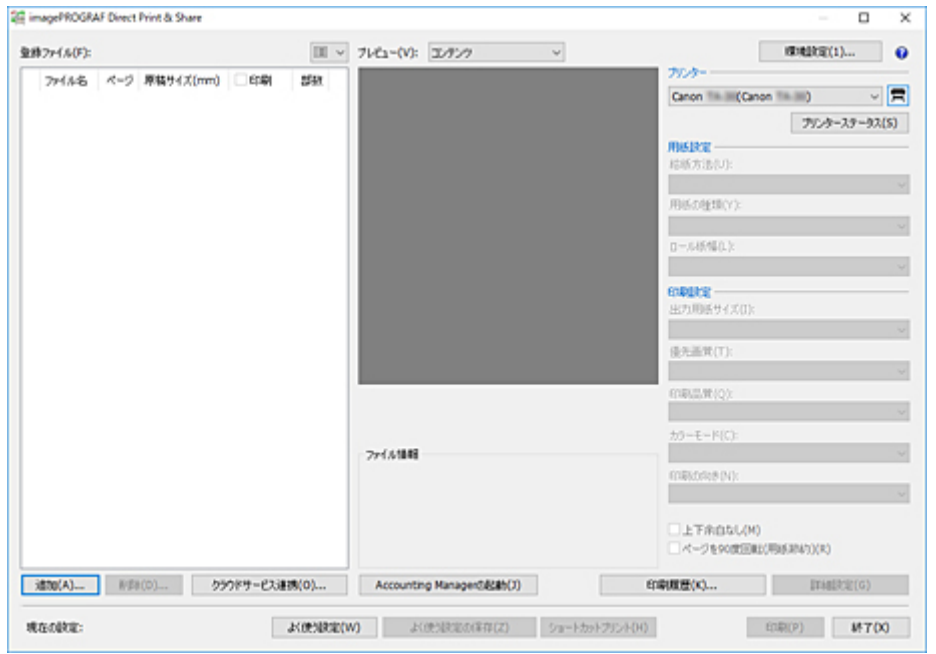

### <span id="page-31-0"></span>**印刷したいファイルを追加する**

印刷したいファイルは、メイン画面の[登録ファイル]リストに登録する必要があります。

ただし、ショートカットプリントのアイコンから印刷するときは、ファイルを登録せずに印刷できます。

### **参考**

• クラウドストレージにアップロードしたいファイルも同様に、あらかじめ「登録ファイル] リストに登 録します。

**印刷したいファイルをメイン画面にドロップして追加する**

### **1. 印刷したいファイルをメイン画面にドロップする**

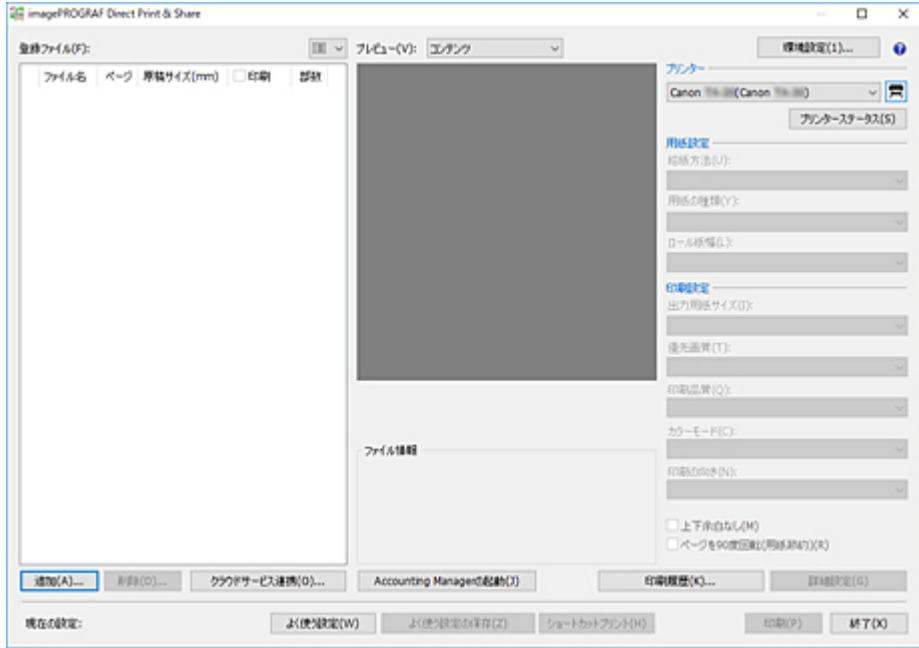

### [登録ファイル] リストにそのファイルが追加されます。

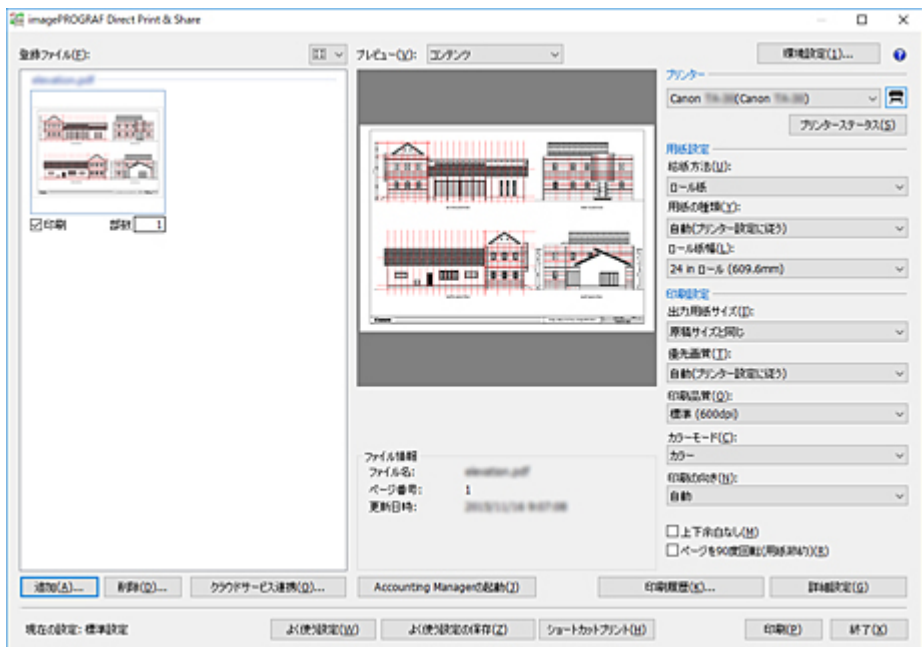

# **メイン画面の[追加]で追加する**

**1.[追加]をクリックする**

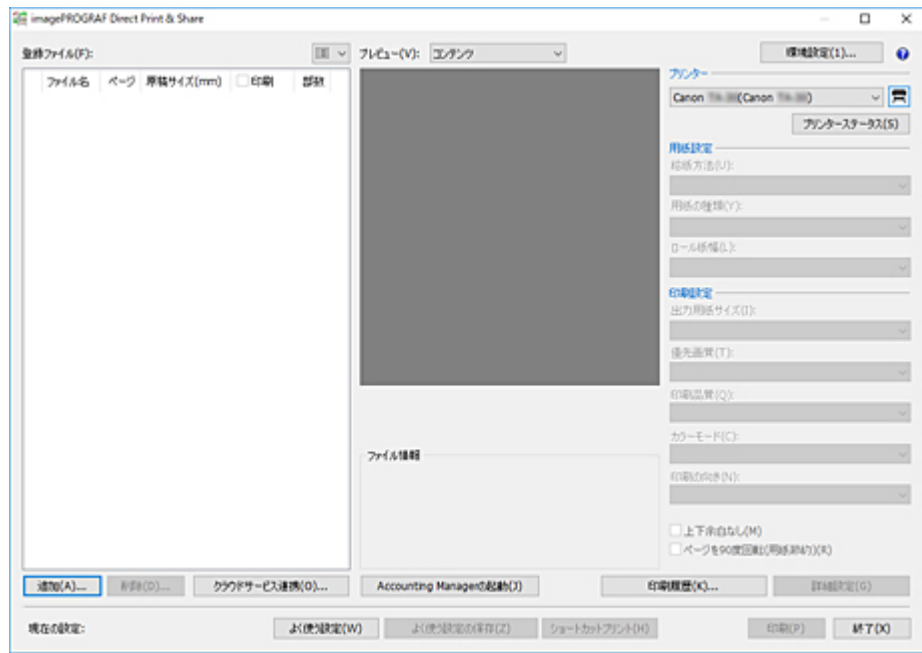

**2. 印刷したいファイルを選び、[開く]をクリックする**

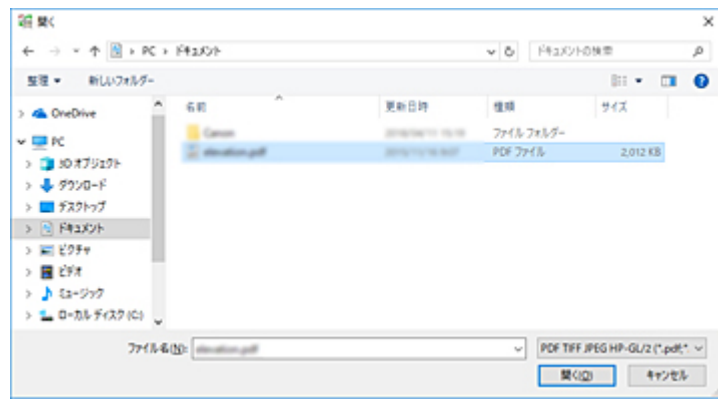

[登録ファイル] リストにそのファイルが追加されます。

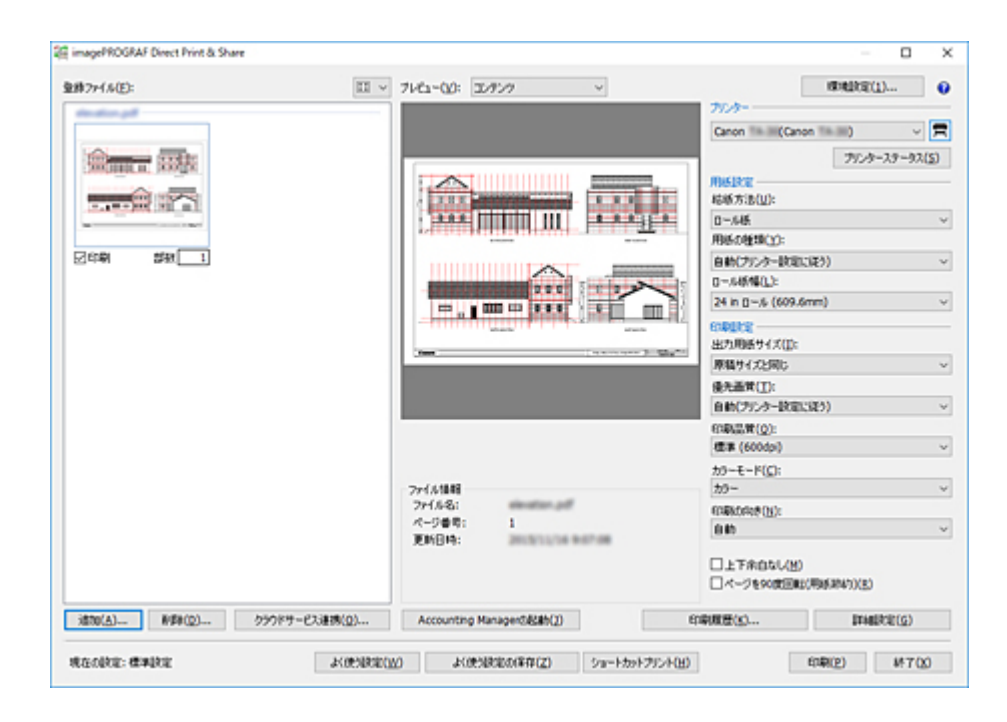

# <span id="page-34-0"></span>**プレビューで印刷レイアウトを確認する**

[登録ファイル] リストでファイルを選ぶと、そのファイルのプレビューがプレビューエリアに表示されま す。

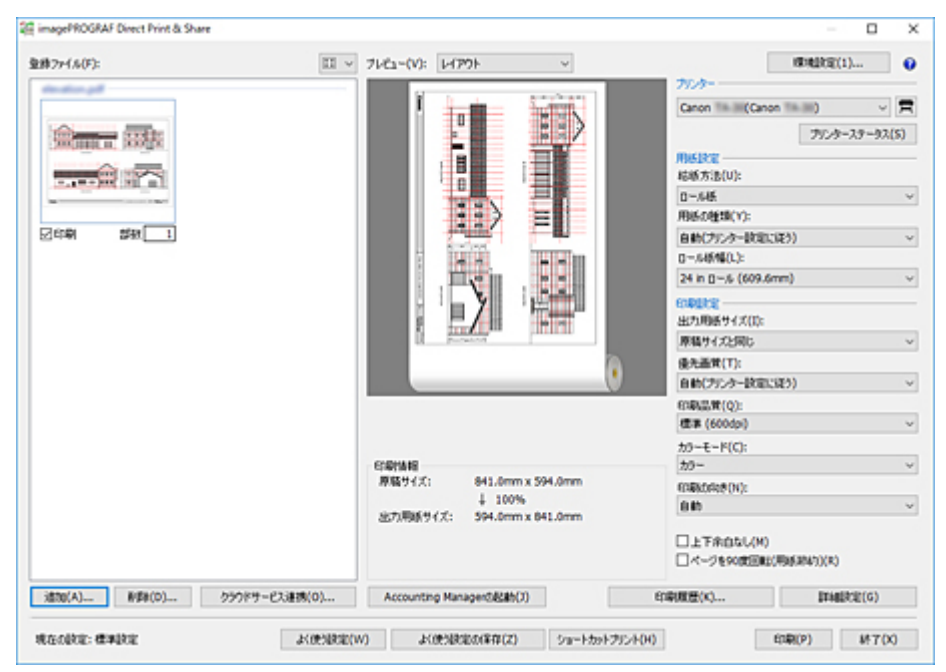

[プレビュー]で [コンテンツ] が選ばれている場合は、[ファイル情報]にそのファイルのファイル名や更 新日時などが表示されます。

[プレビュー]で [レイアウト]を選ぶと、ファイルが用紙にどのようにレイアウトされるかがプレビュー で確認でき、[印刷情報]に原稿サイズや出力用紙サイズ、出力解像度などが表示されます。

HP-GL/2 形式のファイルは、以下の場合に [レイアウト] プレビューのみが可能です。プレビュー領域には 用紙上の印刷位置は表示されますが、印刷される内容は表示されません。

- プリンタードライバーのバージョンが 4.52 以降
- ファイル登録時にプリンターと通信が可能

#### **重要**

• 原稿サイズが、プリンタードライバーのカスタムサイズ設定で設定できる範囲外のサイズの場合、その ファイルまたはページはプレビューおよび印刷ができません。詳しくは、「[登録ファイルリスト」](#page-67-0)の[原 稿サイズ]を参照してください。

#### **参考**

• Direct Print & Share のレイアウトプレビューに反映される印刷設定は、[拡大/縮小印刷]、[印刷の向 き]、[ページを 90 度回転(用紙節約)]、[給紙方法]、[中央に印刷]、[180 度回転]、[フチなし印刷] のみです。その他の設定(例えば、[2 ページ/枚]などの[ページレイアウト]、[スタンプ]、[上下余 白なし]など)は反映されません。

<span id="page-35-0"></span>給紙方法や印刷品質の設定など、必要に応じて設定を行います。

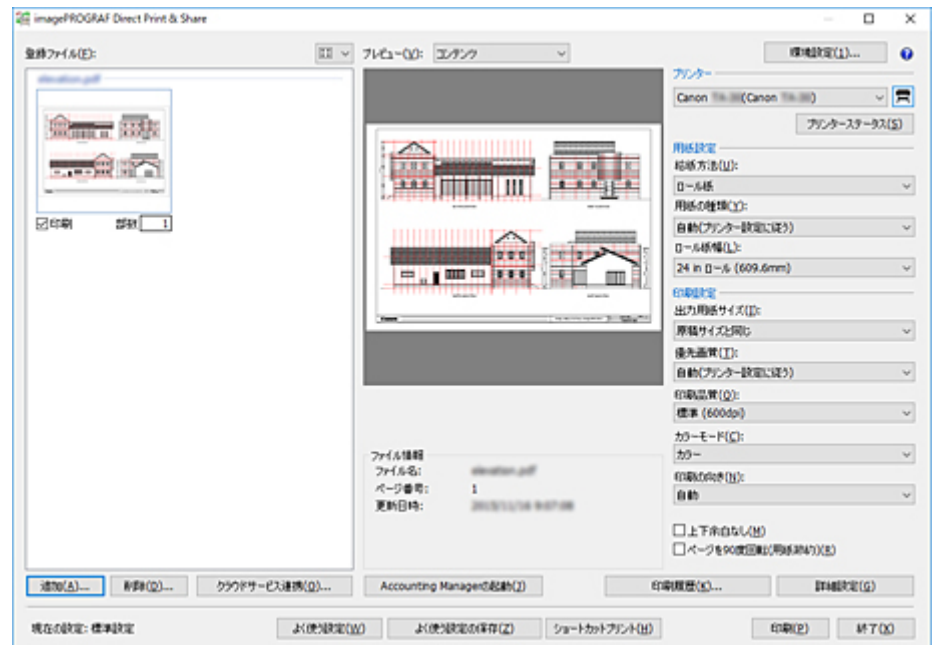

**1. メイン画面右側の印刷設定エリアで、必要な設定を行う**

HP-GL/2 形式のファイルで設定できる印刷設定は、「[メイン画面」](#page-64-0)を参照してください。

### **2. この印刷設定エリアにない項目を設定したい場合は、[詳細設定]をクリックする**

ドライバープロパティが開きます。必要な設定を行い、ドライバープロパティ画面を閉じます。

### **DDDD**参考

- 同時に印刷する複数ファイルは、同じ印刷設定で印刷されます。
- Direct Print & Share のレイアウトプレビューに反映される印刷設定は、[拡大/縮小印刷]、[印刷の向 き]、[ページを 90 度回転(用紙節約)]、[給紙方法]、[中央に印刷]、[180 度回転]、[フチなし印刷] のみです。その他の設定(例えば、[2 ページ/枚]などの [ページレイアウト]、[スタンプ]、[上下余 白なし]など)は反映されません。
- Océ プリンターをお使いの場合、一部の設定項目は機能しません。
# <span id="page-36-0"></span>**ショートカットプリントのアイコンを作成する**

印刷用データをドロップすると印刷できるアイコンを作成します。 ショートカットプリントのアイコンを作成するには、以下の手順を行います。

**1. メイン画面を開く**

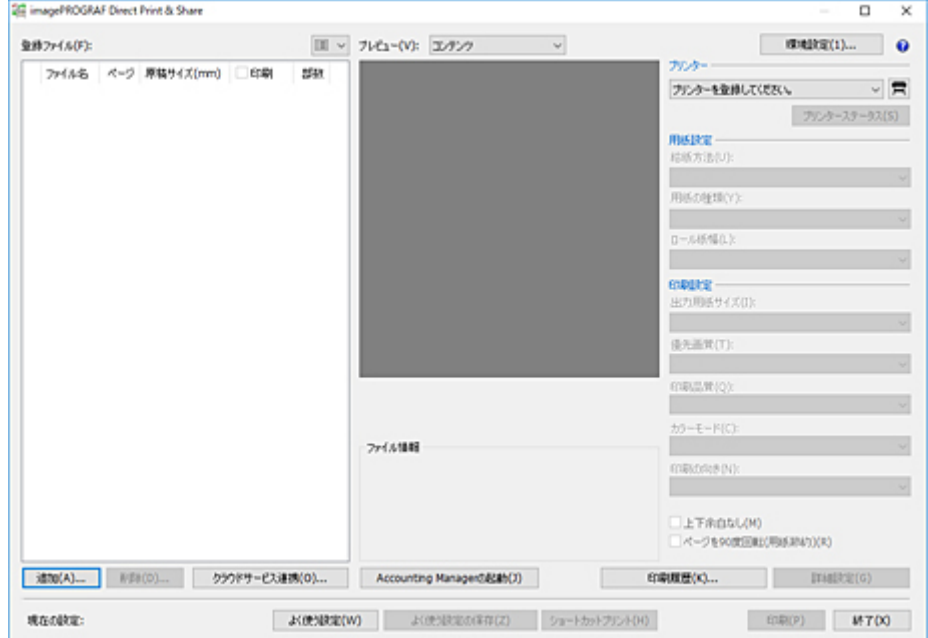

- **2. 印刷を行うファイルを登録する([「印刷したいファイルを追加する](#page-31-0)」参照)**
- **3.[プリンター]でファイルを印刷するプリンターを選択する**
- **4. 右側の印刷設定エリアで、必要な設定を行う(「[メイン画面」](#page-64-0)参照)**
- **5.[ショートカットプリント]をクリックする**

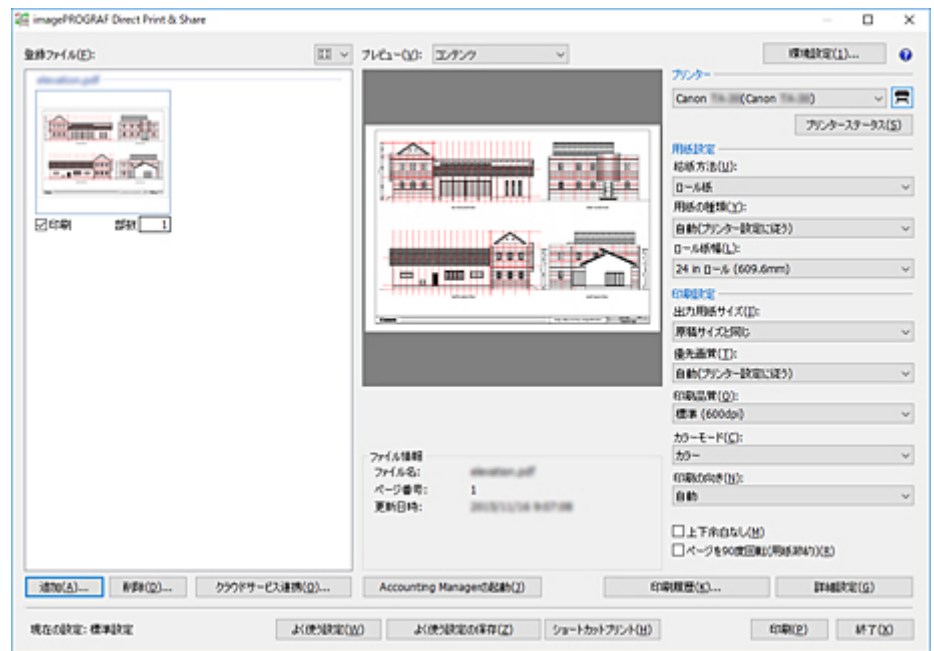

[ショートカットプリント] ダイアログボックスが開きます。

**6. 作成するアイコンの種類を選び、[次へ]をクリックする**

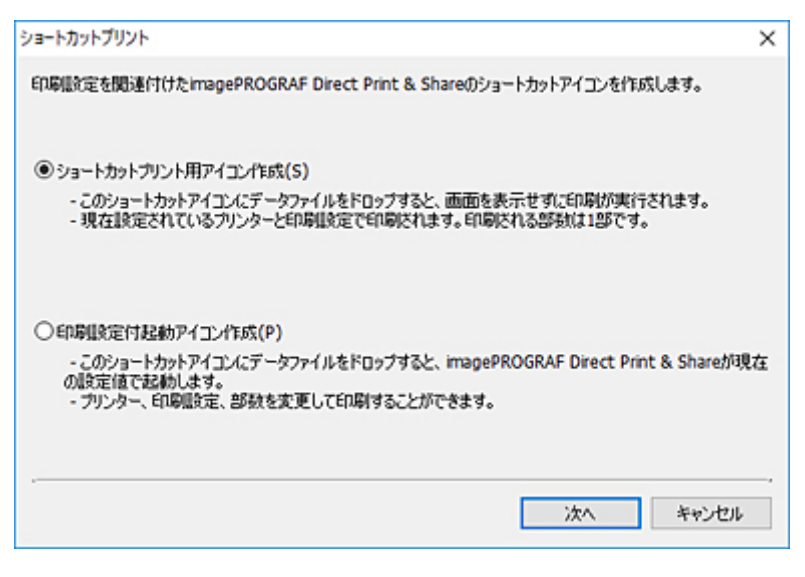

ファイル保存ダイアログボックスが開きます。

**7.[ファイル名]に作成するアイコン名を入力し、[保存]をクリックする**

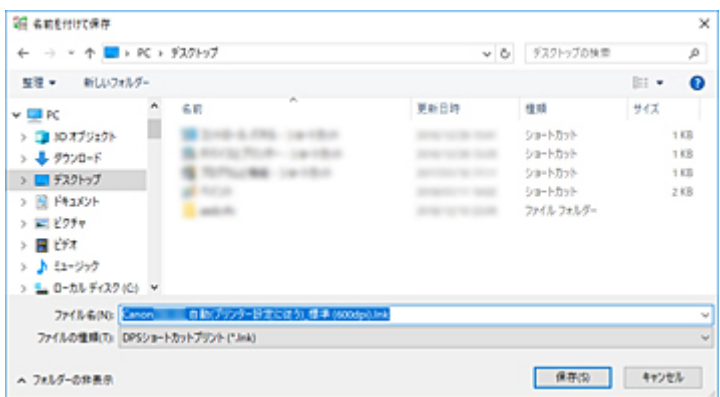

ファイル保存ダイアログボックスで指定したフォルダーに、作成したアイコンが追加されます。 初期状態のアイコン名は以下のとおりです。

• <フレンドリー名>\_<用紙の種類>\_<印刷品質>

ファイル形式が HP-GL/2 の場合、<用紙の種類>は用紙の種類ではなく「GL2」となります。

### **重要**

• ショートカットプリントで使用されるプリンターのフレンドリー名は変更しないでください。

# **ファイルを印刷する**

ファイルの印刷は、Direct Print & Share を起動して印刷する方法と、ショートカットプリントのアイコン を作成してファイルをショートカットプリントのアイコンにドロップして印刷する方法があります。

ショートカットプリントのアイコンから印刷すると、Direct Print & Share の画面が表示されずにファイル を印刷できます。

以下の手順でファイルを印刷することができます。

## **Direct Print & Share を起動して印刷する**

**1. メイン画面の[登録ファイル]リストで、印刷したいファイルの[印刷]にチェックマー クを付ける**

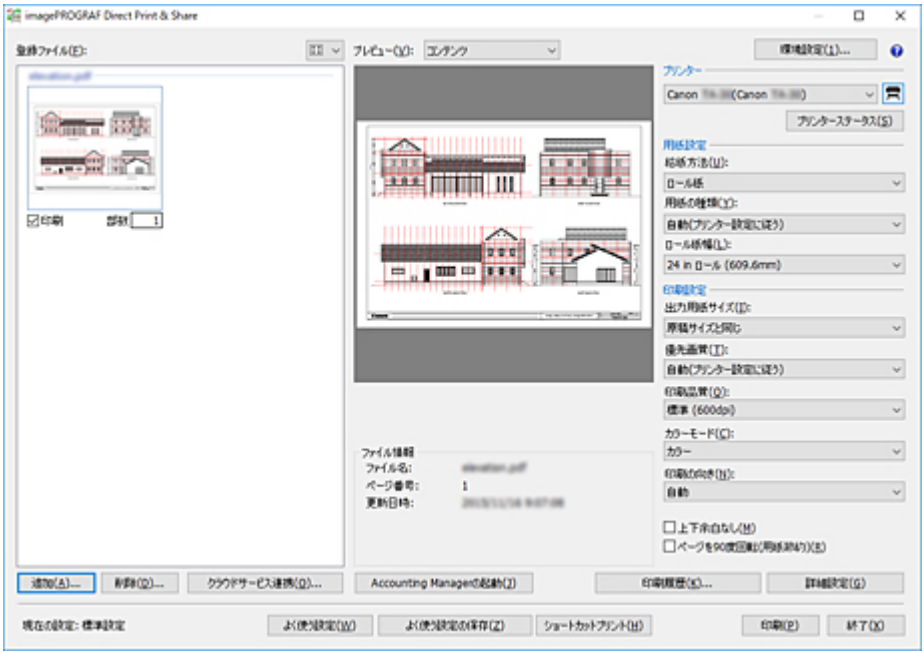

### **参考**

- 登録ファイルがリスト表示の場合、[印刷]の左側にチェックマークを付けると、全ファイルに チェックマークが付きます。チェックマークを外すと、全ファイルのチェックマークが外れま す。
- **2. 各ファイルの印刷部数を入力する**

## **3.[プリンター]リストでプリンターを指定し、必要に応じて印刷設定を行う**

#### **4.[印刷]をクリックする**

指定したプリンターで印刷が開始されます。

#### **重要**

• 原稿サイズが、プリンタードライバーのカスタムサイズ設定で設定できる範囲外のサイズの場合、そ のファイルまたはページはプレビューおよび印刷ができません。詳しくは、「[登録ファイルリスト」](#page-67-0) の[原稿サイズ]を参照してください。

• 同時に印刷する複数のファイルは、同じ印刷設定で印刷されます。

## **ショートカットプリント用アイコンにファイルをドロップして印刷する**

あらかじめショートカットプリント用アイコンを作成しておく必要があります。ショートカットプリン ト用アイコンの作成方法は、「[ショートカットプリントのアイコンを作成する」](#page-36-0)を参照してください。

## **1. ショートカットプリントアイコンにファイルをドロップする**

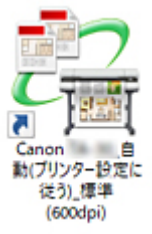

印刷状況はステータスモニタで確認できます。また、印刷を途中で中止したいときは、ステータスモ ニタで印刷を中止してください。

Océ プリンターをお使いの場合は、リモート UI で印刷状況の確認や印刷中止をすることができます。

#### **参考**

- ステータスモニタが自動的に表示されない場合は、ステータスモニタで次の設定を行ってくだ さい。
	- •[プリンタ状態]シートが表示されるステータスモニタの場合

[オプション] メニューから [表示オプション] を選んで表示される [表示オプション] ダ イアログボックスで、[印刷時に起動]にチェックマークを付けて [ポップアップウィンド ウを表示]を選択

•[プリンタ状態]シートが表示されないステータスモニタの場合

[オプション] メニューの [ステータスモニタを使用] および [印刷中に表示] を選択

- この設定を行ってもステータスモニタが自動的に表示されない場合は、スタートメニューまた はタスクバーから表示してください。
- Windows 起動時にステータスモニタをタスクバーに表示させるには、ステータスモニタで次の 設定を行ってください。
	- •[プリンタ状態]シートが表示されるステータスモニタの場合のみ

[オプション] メニューから [表示オプション] を選んで表示される [表示オプション] ダ イアログボックスで、[Windows と同時に起動]にチェックマークを付けて[タスクバー にアイコンを表示]を選択

• 詳しくは、ステータスモニタのヘルプを参照してください。

印刷結果がレポートファイルに出力されます。

レポートファイルは、[ドキュメント]または [マイ ドキュメント]の「¥Canon¥imagePROGRAF Direct Print & Share\Shortcut Print\Reports」に作成されます。

レポートファイル名は「ipfdps\_sp\_report.txt」です。

レポートファイルが 10MB を超えた場合、「ipfdps\_sp\_report\_back.txt」のバックアップファイルが 1 つ作成されます。

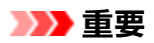

• 印刷するファイルは、印刷が終了するまで移動したり、削除しないでください。

### **》》参考**

- 印刷される部数は 1 部です。
- PDF、TIFF、JPEG、HP-GL/2 以外のファイルは印刷されません。
- PDF、TIFF、JPEG を印刷するアイコンに HP-GL/2 のファイルをドロップすると、[印刷品質] が [パ ネル優先]で印刷されます。また、HP-GL/2 を印刷するアイコンに PDF、TIFF、JPEG ファイルをド ロップすると、ショートカットプリントアイコンを作成したときのプリンタードライバーの初期設定 で印刷されます。
- ファイルを複数選んだ場合、印刷されるファイルの順番は OS の仕様に依存します。順番どおりに印 刷したいときは、ファイルを 1 つずつドロップしてください。
- ファイルを多く選んだ場合、選んだファイル名の長さ制限によりエラーになることがあります。この 場合は、選ぶファイル数を少なくしてからドロップしてください。

## **印刷設定付起動アイコンにファイルをドロップして印刷する**

あらかじめ印刷設定付起動アイコンを作成しておく必要があります。印刷設定付起動アイコンの作成方 法は、「[ショートカットプリントのアイコンを作成する」](#page-36-0)を参照してください。

## **1. 印刷設定付起動アイコンにファイルをドロップする**

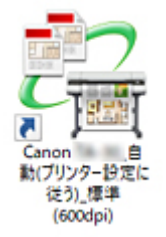

Direct Print & Share のメイン画面が起動します。

## **2. 各ファイルの印刷部数を入力する**

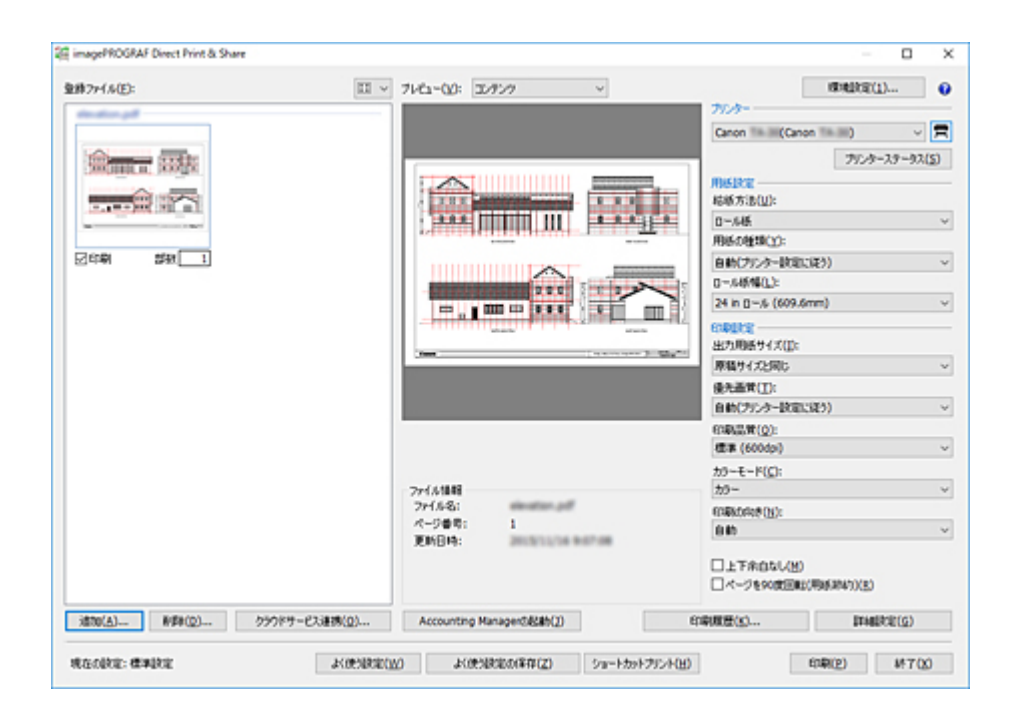

**3.[プリンター]リストでプリンターを指定し、必要に応じて印刷設定を行う**

## **4.[印刷]をクリックする**

指定したプリンターで印刷が開始されます。

# <span id="page-42-0"></span>**よく使う設定を呼び出して印刷する**

Direct Print & Share の現在の設定を保存したり、保存してある設定を現在の設定に反映したりすることが できます。

## **よく使う設定を保存する**

**1. メイン画面右側の印刷設定エリアで、必要な設定を行う**

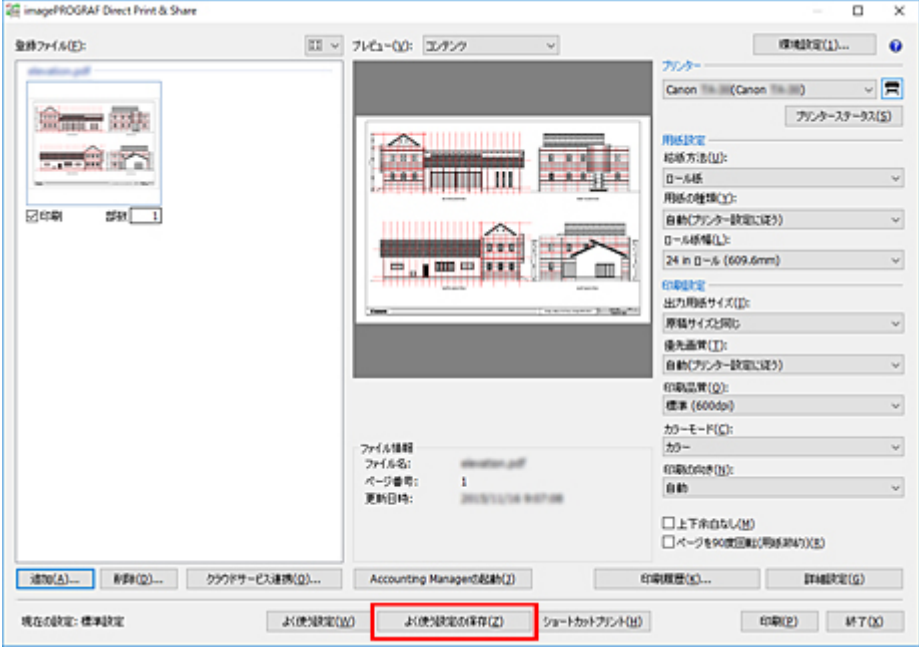

**2.[よく使う設定の保存]をクリックする**

[よく使う設定の名称] ダイアログボックスが表示されます。

- **3.[よく使う設定の名称]に保存したい設定の名称を入力する**
- **4.[OK]をクリックする**

現在の設定が指定した名前で保存されます。

#### **》》参考**

- 印刷設定は、500 件まで保存することができます。
- 保存が可能な設定項目は、[プリンター]/[用紙設定]/[印刷設定]の項目です。
- ファイル形式が tiff/jpeg/PDF と HP-GL/2 とではよく使う設定の保存項目が異なるため、保存時と異 なるファイル形式へ印刷する場合は、よく使う設定に反映できません。
- 使用するプリンターによっては、保存時の項目が異なるため、設定内容は反映できません。

## **よく使う設定を呼び出して印刷する**

**1. メイン画面の[よく使う設定]をクリックする**

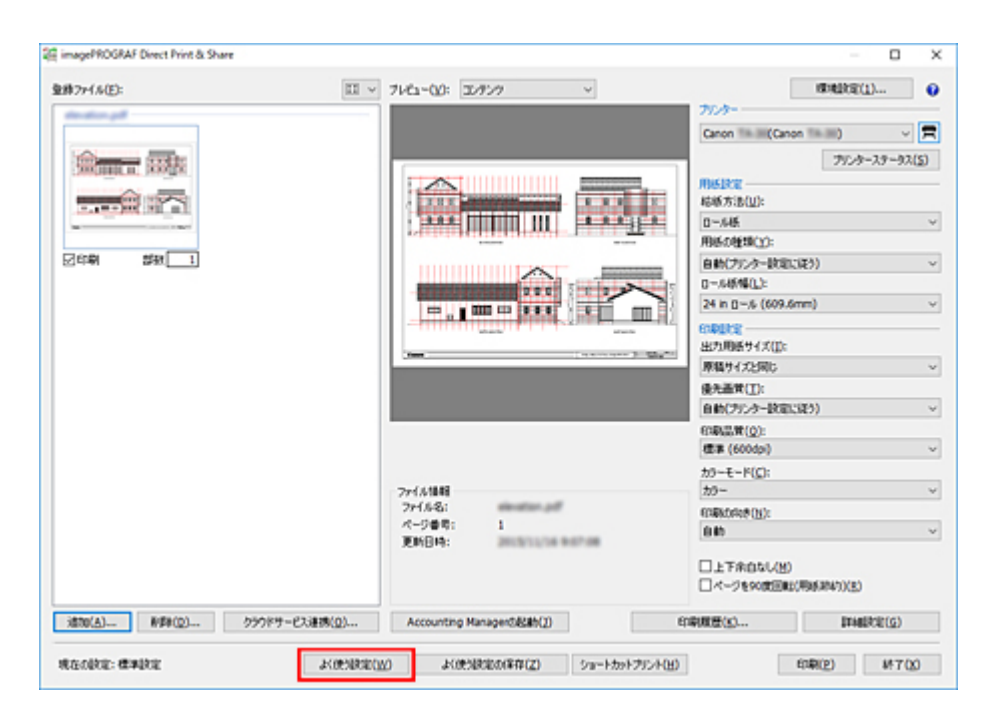

「よく使う設定」ダイアログボックスが表示されます。

## 2. [よく使う設定の名称] のファイルリストから、呼び出したい設定を選択する

## **》》参考**

•[よく使う設定の削除]をクリックすると、選択している設定が削除されます。

## **3.[よく使う設定の反映]をクリックする**

指定した設定がメイン画面に反映されます。

### **4.[印刷]をクリックする**

印刷が開始されます。

<span id="page-44-0"></span>過去の印刷履歴を参照して、同じファイルを同じ設定で印刷することができます。

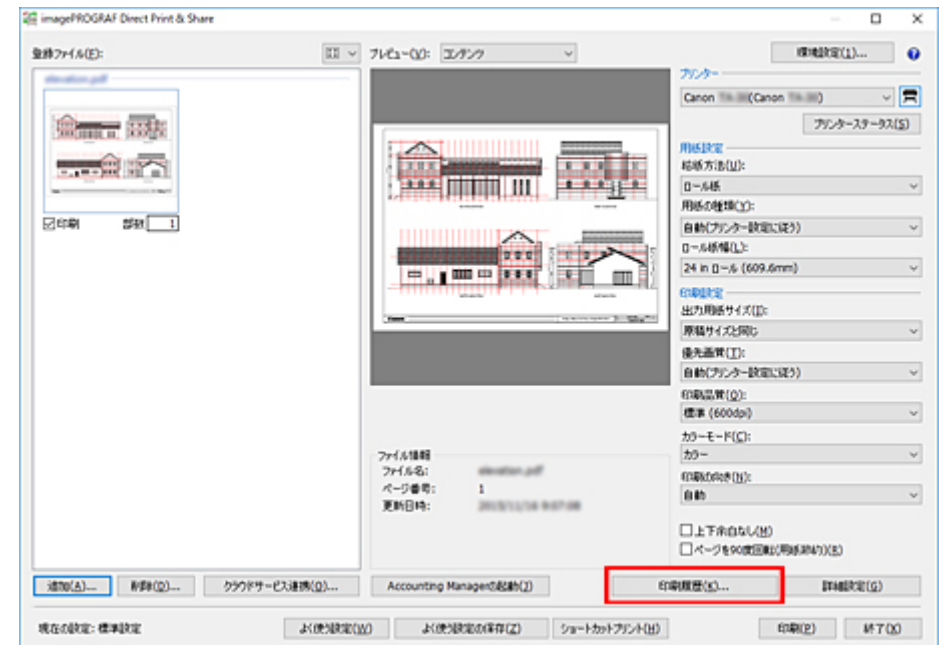

## **1. メイン画面の[印刷履歴]をクリックする**

[印刷履歴] ダイアログボックスが表示されます。

### **2. 印刷履歴の一覧から、目的の履歴を選択する**

### **》》参考**

•[履歴の削除]をクリックすると、選択している印刷履歴が削除されます。

#### **3.[履歴設定の反映]をクリックする**

指定した印刷履歴がメイン画面に反映されます。

#### **4.[印刷]をクリックする**

印刷が開始されます。

#### **重要**

- 過去に印刷したファイルが削除されている場合は、履歴からの印刷はできません。
- 印刷履歴が残る期間は、[印刷履歴] ダイアログボックスの [履歴の保持期間] プルダウンメニューか ら設定できます。

保存期間外の履歴は自動的に削除されます。

# **AutoCAD から印刷する**

オートデスク社の CAD 用ソフトウェア AutoCAD がインストールされているパソコンに Direct Print & Share をインストールすると、AutoCAD に Direct Print & Share のプラグインが追加されます。

AutoCAD から Direct Print & Share を起動し、図面を簡単に印刷したり、クラウドストレージへアップロ ードすることができます。

## ■ 》参考

• AutoCAD プラグインは、AutoCAD 2008 以降の AutoCAD で使用できます。

Direct Print & Share をインストールした後に AutoCAD 2011 以前の AutoCAD をインストールした 場合、AutoCAD プラグインは AutoCAD に追加されません。AutoCAD プラグインを追加するには、 Direct Print & Share を再インストールしてください。

#### **1. AutoCAD で図面を開く**

### **参考**

- AutoCAD の「レイアウト]空間を開きます。「モデル]空間から AutoCAD プラグインは使用で きません。
- **2. AutoCAD のリボンメニューまたは右クリックして表示されるメニューから、[印刷とプレ ビュー]をクリックする**

#### **入入参考**

• AutoCAD 2008 は、リボンメニューはありません。

開いている図面のレイアウトを反映した PDF ファイルが生成され、Direct Print & Share が起動されま す。

### **入入参考**

- PDF ファイルのレイアウトを変更したい場合は、AutoCAD 上で図面のレイアウトを変更し、再び [印刷とプレビュー]をクリックしてください。
- **3. Direct Print & Share のメイン画面の[登録ファイル]リストに、AutoCAD の図面から 生成された PDF ファイルが表示されていることを確認する**

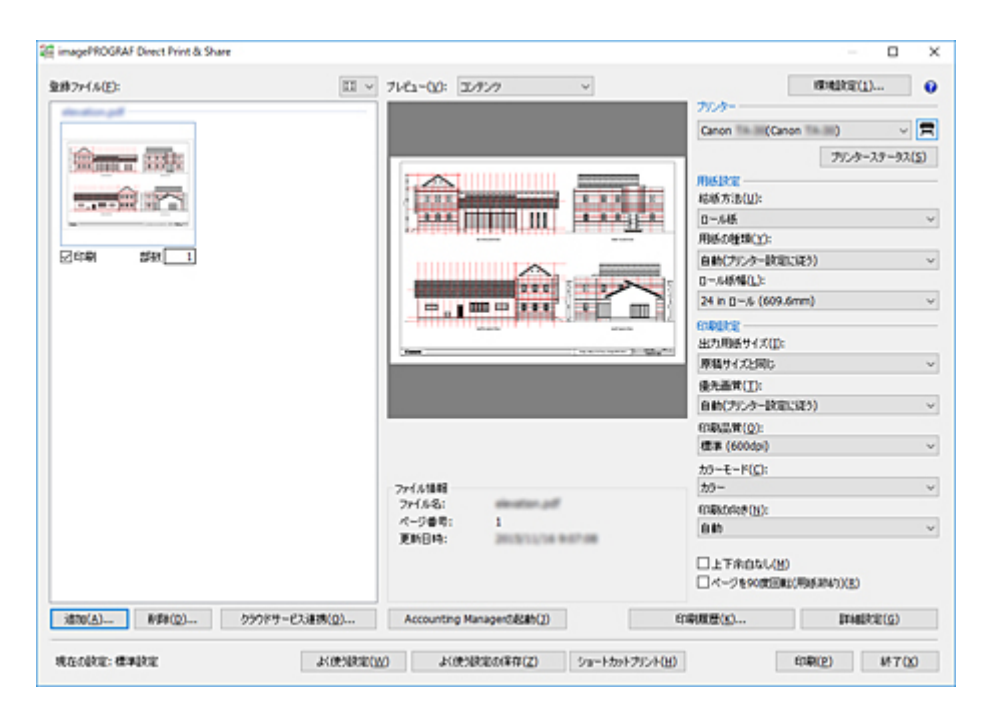

生成された PDF ファイルは、印刷したり、クラウドストレージへアップロードしたりすることができま す。

# **PDF ファイル印刷時の制限事項**

Direct Print & Share から、以下のような画像処理を含む PDF ファイルを印刷する際の制限事項です。 Adobe Illustrator などで作成されたグラフィック用途の PDF ファイルを Direct Print & Share から印刷 する場合には注意が必要です。

• 透過処理

透過処理が意図したとおり処理されません。

• ドロップシャドウ

透過処理した矩形の上に配置したオブジェクトに施したドロップシャドウ(文字や図形などに影を付け ること)が正しく処理されません。

• オーバープリント

画像の重なり部分が意図どおりに印刷されません。

- ノックアウト ノックアウト(画像の重なり部分を切り抜くこと)が正しく処理されません。
- セキュリティ設定 PDF ファイル 印刷できません。
- 16bit データあるいは透過度を設定した JPEG 2000 画像データ 画像が印刷されません。
- JBIG2 画像データ 画像が印刷されません。
- PostScript データ 画像が印刷されません。
- ハーフトーン

印刷できません。

- 注釈を追加したデータ 注釈表示用データがない場合、画像が印刷されません。
- フォント代替機能非対応 埋め込みフォントの使用を推奨します。

# **クラウドストレージを使用する**

- **[WebDAV に対応したクラウドストレージを追加する](#page-49-0)**
- **[クラウドサービスにログインする](#page-52-0)**
- **[クラウドストレージからファイルをダウンロードする](#page-56-0)**
- **[クラウドストレージへファイルをアップロードする](#page-58-0)**
- **[ファイルを他のユーザーと共有する\(Google ドライブのみ\)](#page-60-0)**

# <span id="page-49-0"></span>**WebDAV に対応したクラウドストレージを追加する**

以下の手順で、WebDAV に対応したクラウドストレージを追加できます。

### **重要**

• クラウドサービスを使用する場合は、あらかじめクラウドサービスのアカウントを作成しておく必要が あります。

## **》》参考**

- クラウドストレージは「Google ドライブ」、「HOME-BOX2」、WebDAV 対応クラウドストレージに対応 しています。
	- 「HOME-BOX2」は、キヤノンマーケティングジャパン株式会社が提供する日本国内向けのクラウド ストレージサービスです。
	- クラウドストレージへのアクセスは、「Google ドライブ」、「HOME-BOX2」以外は保証していませ ん。

**1. メイン画面の[クラウドサービス連携]をクリックする**

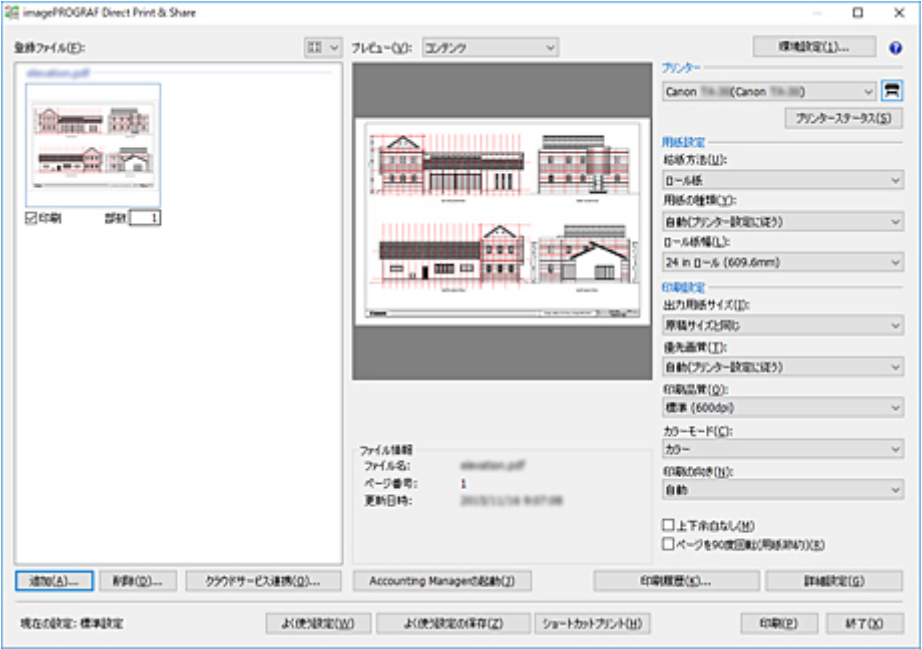

[クラウドサービス連携]ダイアログボックスが開きます。

2. [クラウドサービス連携] ダイアログボックスの<sup>☆</sup>ボタンをクリックする

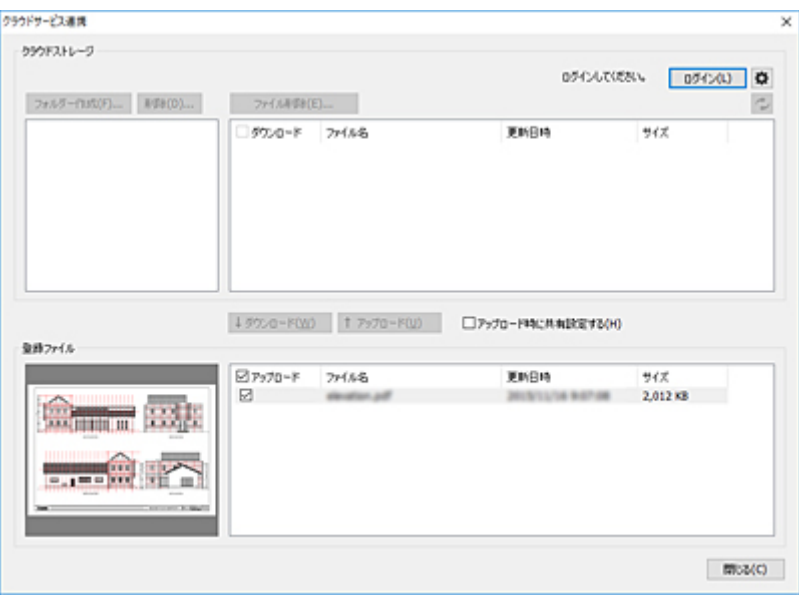

[環境設定] ダイアログボックスが開きます。

## **3.[クラウドストレージ設定]をクリックする**

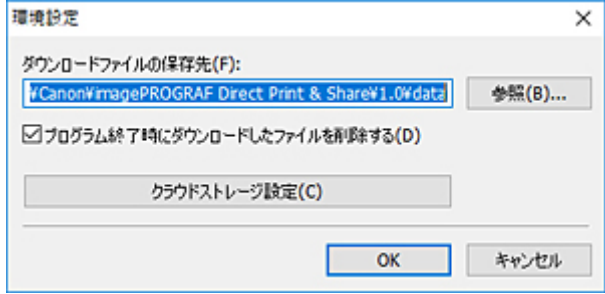

[クラウドストレージ設定] ダイアログボックスが開きます。

## **4.[追加]をクリックする**

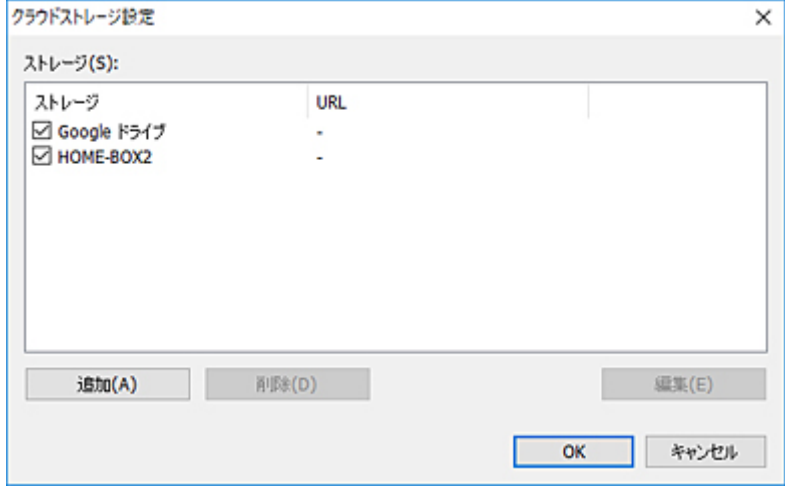

[クラウドストレージ情報]ダイアログボックスが開きます。

## **5.[ストレージ名]にクラウドストレージ名、[URL]に WebDAV 接続用の URL を入力し、 [OK]をクリックする**

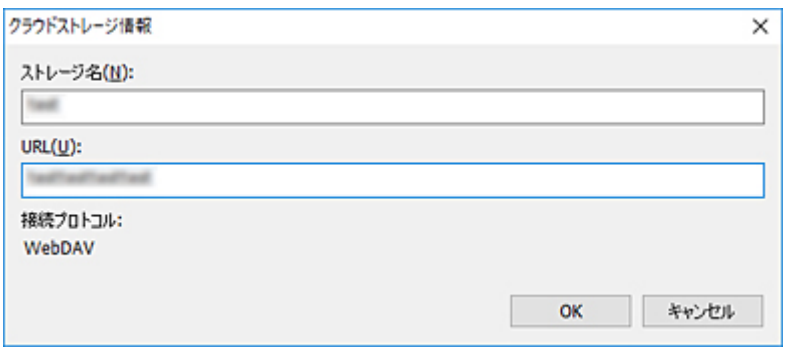

追加したクラウドストレージが、[クラウドストレージ選択]ダイアログボックスで選べるようになりま す。

# <span id="page-52-0"></span>**クラウドサービスにログインする**

クラウドストレージからファイルをダウンロードしたり、クラウドストレージにファイルをアップロードす る場合は、まずクラウドサービスにログインします。

あらかじめ、クラウドサービスのアカウントを作成しておく必要があります。

# **Google ドライブの場合**

**1. メイン画面の[クラウドサービス連携]をクリックする**

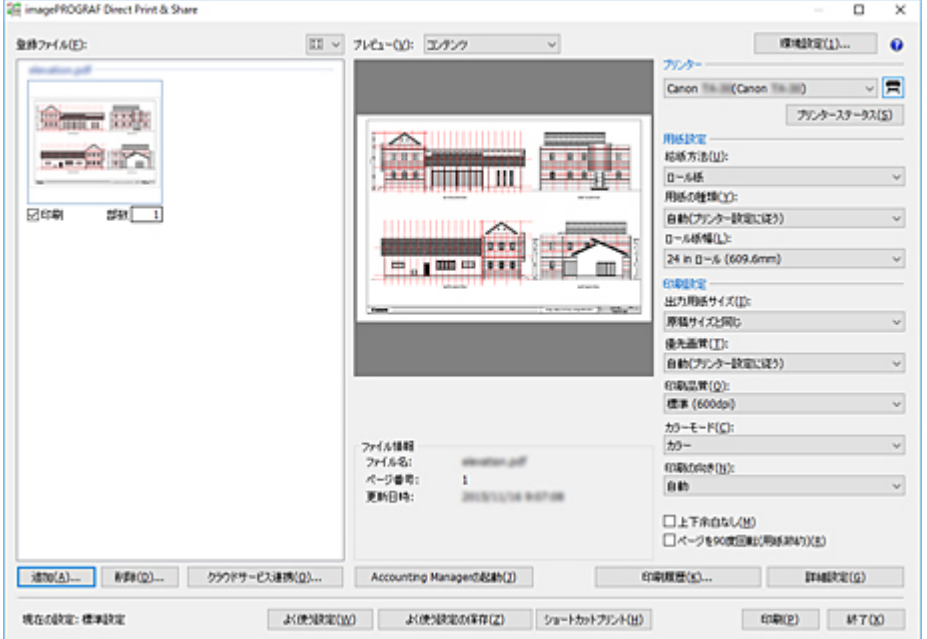

[クラウドサービス連携]ダイアログボックスが開きます。([「クラウドサービス連携ダイアログボック](#page-69-0) [ス」](#page-69-0)参照)

## **2.[ログイン]をクリックする**

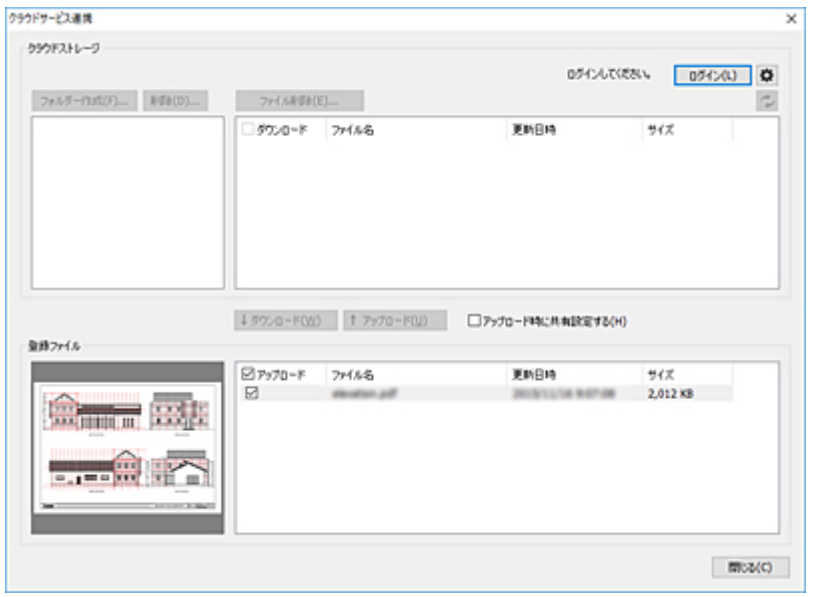

[クラウドストレージ選択]ダイアログボックスが開きます。

**3.[Google ドライブ]を選び、[OK]をクリックする**

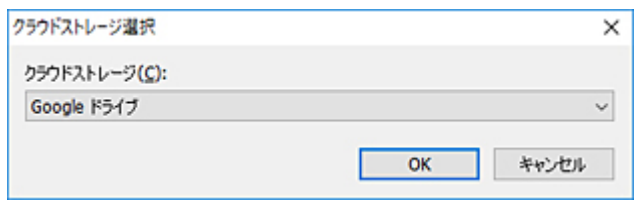

[クラウドログイン]ダイアログボックスが開きます。

## **4.[承認コードを取得する]をクリックする**

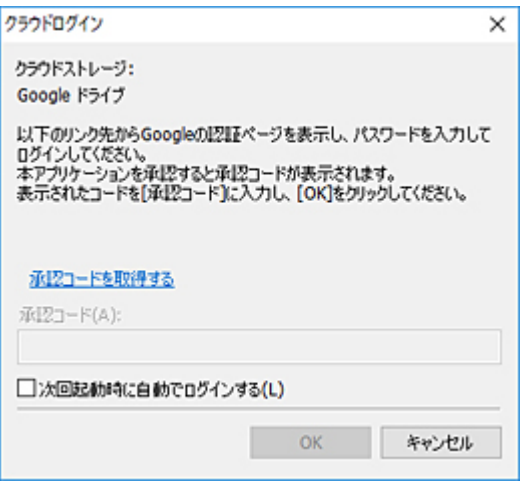

ウェブブラウザーが起動し、Google アカウントのログイン画面が表示されます。

- **5. Google アカウントにログインする**
- **6. 表示された説明に従って、Google ドライブのデータ使用について承認する**
- **7. 表示されたコードを[クラウドログイン]ダイアログボックスの[承認コード]に入力す る**

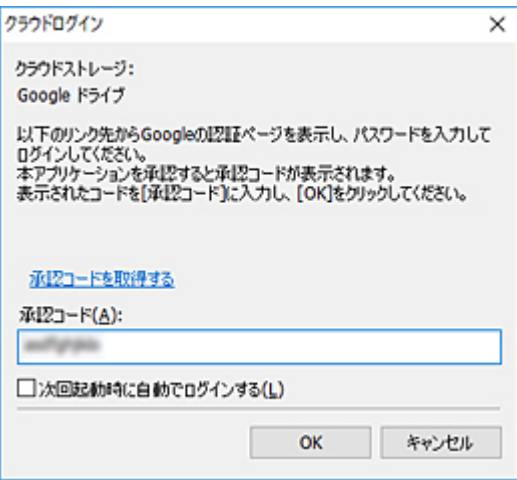

## **/>**参考

• [クラウドログイン] ダイアログボックスの [次回起動時に自動でログインする]にチェックマ ークを付けると、次回以降は手順 4 から手順 7 を行わずにログインできます。

## **8.[OK]をクリックする**

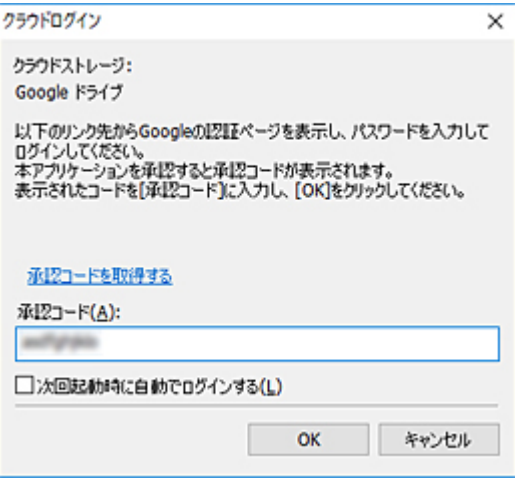

## **参考**

● プロキシ認証が必要な場合は、[プロキシ認証] ダイアログボックスが表示されます。 Windows で設定されたプロキシサーバーのユーザー名とパスワードを入力し、プロキシ認証を 行ってください。

## **Google ドライブ以外の場合**

**1. メイン画面の[クラウドサービス連携]をクリックする**

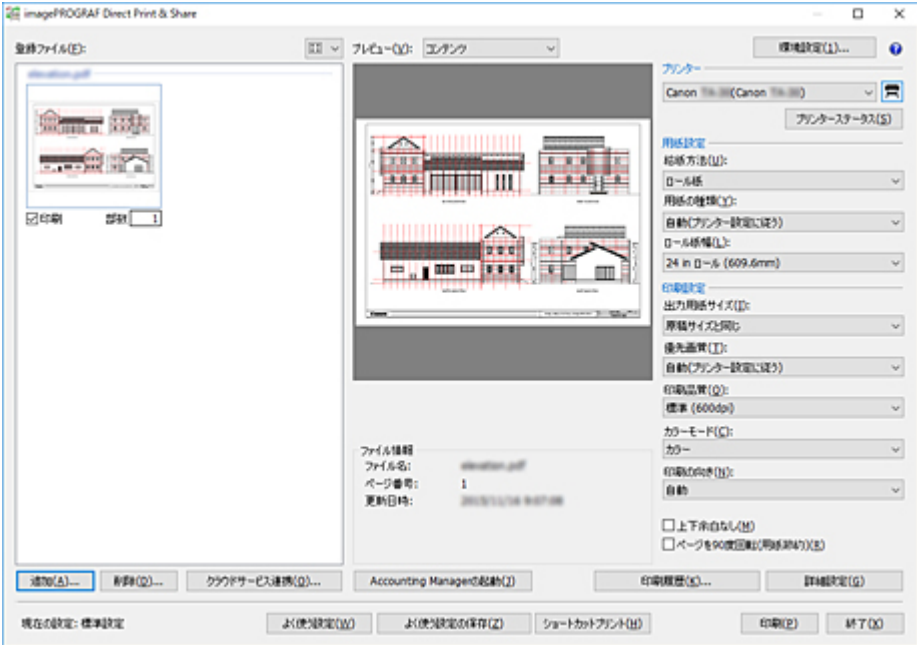

[クラウドサービス連携] ダイアログボックスが開きます。([「クラウドサービス連携ダイアログボック](#page-69-0) [ス」](#page-69-0)参照)

**2.[ログイン]をクリックする**

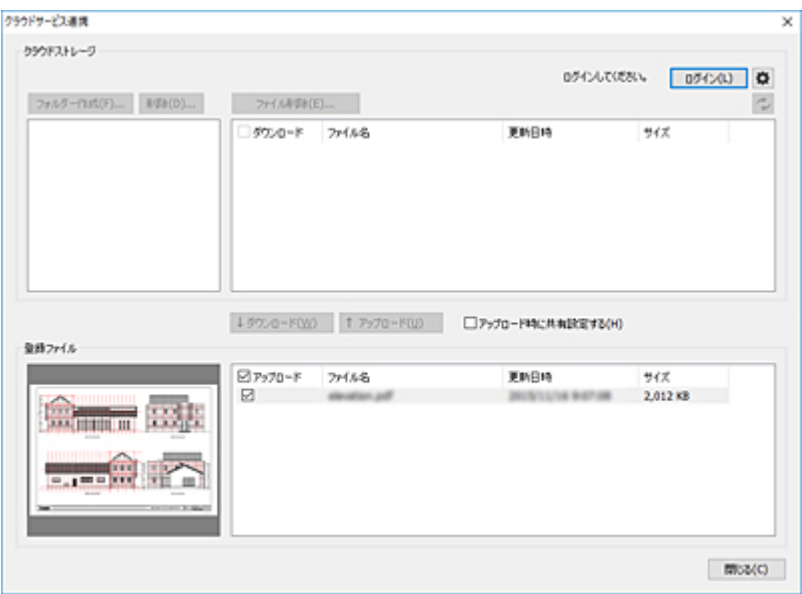

[クラウドストレージ選択]ダイアログボックスが開きます。

## **3. ログインするクラウドストレージを選び、[OK]をクリックする**

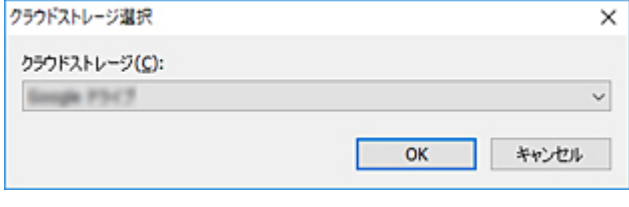

[クラウドログイン]ダイアログボックスが開きます。

**4.[クラウドストレージ]に表示されているクラウドサービスのアカウントのログイン ID とパスワードを入力し、[OK]をクリックする**

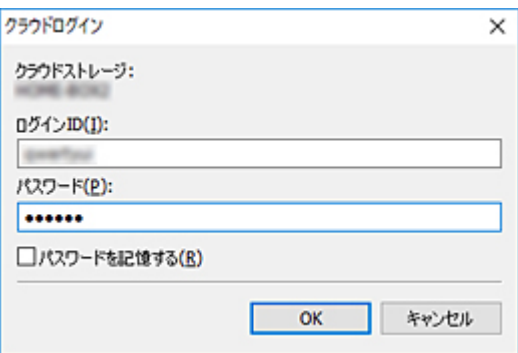

## **参考**

• プロキシ認証が必要な場合は、[プロキシ認証] ダイアログボックスが表示されます。 Windows で設定されたプロキシサーバーのユーザー名とパスワードを入力し、プロキシ認証を 行ってください。

# <span id="page-56-0"></span>**クラウドストレージからファイルをダウンロードする**

以下の手順で、クラウドストレージからファイルをダウンロードできます。

**1. クラウドサービスにログインする(「[クラウドサービスにログインする」](#page-52-0)参照)**

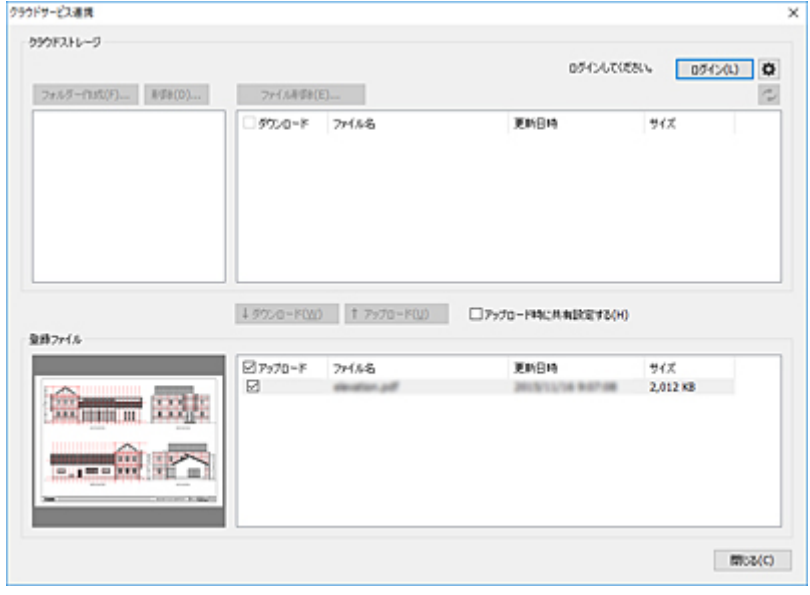

2. [クラウドストレージ]のダウンロードしたいファイルの [ダウンロード]にチェックマー **クを付ける**

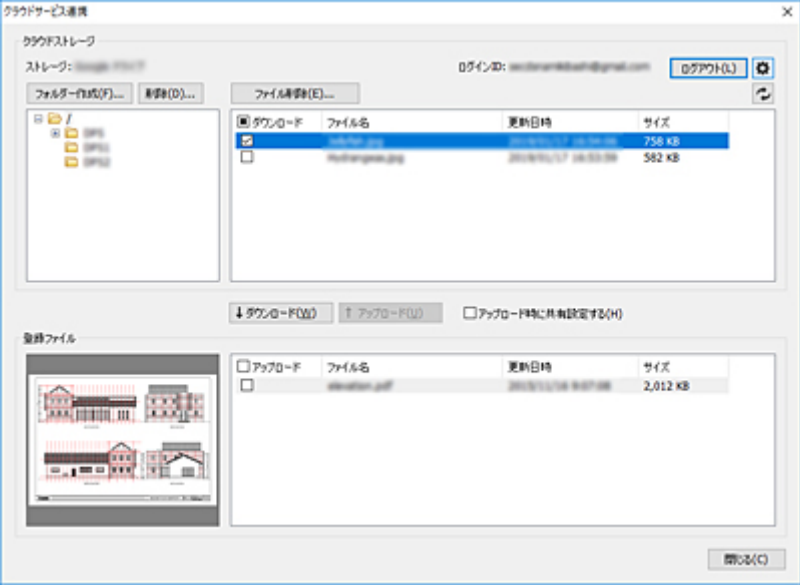

#### **/>>参考**

• 複数のファイルを選ぶことができます。

## **3.[ダウンロード]をクリックする**

「ダウンロード]ダイアログボックスが表示され、ダウンロードが開始されます。 ダウンロードが完了すると、[登録ファイル]リストにダウンロードされたファイルが追加されます。

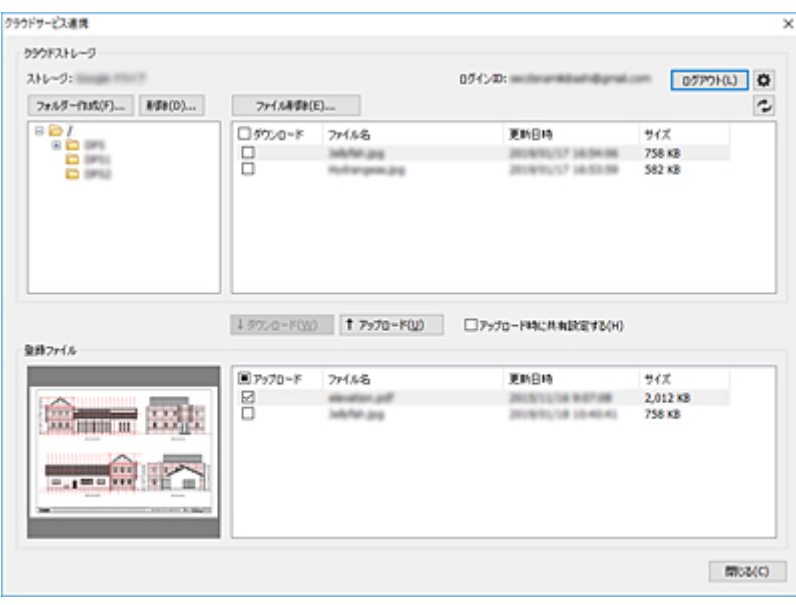

# <span id="page-58-0"></span>**クラウドストレージへファイルをアップロードする**

以下の手順で、クラウドストレージへファイルをアップロードできます。

クラウドストレージにアップロードしたいファイルはあらかじめ「登録ファイル] リストに追加しておく必 要があります。(「[印刷したいファイルを追加する」](#page-31-0)参照)

**1. クラウドサービスにログインする(「[クラウドサービスにログインする」](#page-52-0)参照)**

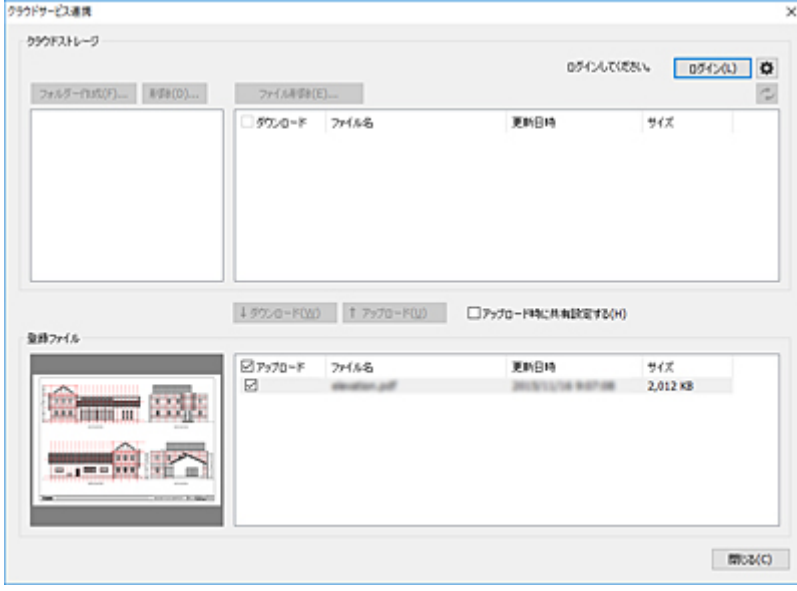

アップロードするファイルを他のユーザーと共有する場合は、[アップロード時に共有設定する]にチェ ックマークを付けます。

2. [登録ファイル] リストのアップロードしたいファイルの [アップロード]にチェックマー **クを付ける**

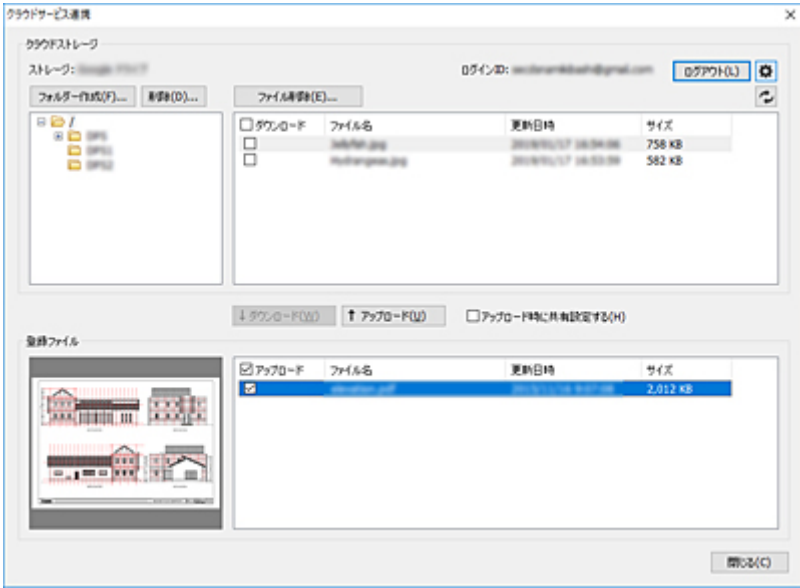

## **》》参考**

• 複数のファイルを選ぶことができます。

## **3.[アップロード]をクリックする**

[アップロード時に共有設定する]にチェックマークを付けた場合は、[共有設定]ダイアログボックス が開きます。必要に応じて設定を行います。(「ファイルを他のユーザーと共有する (Google ドライブの <u>み)</u>」参照)

[アップロード]ダイアログボックスが表示され、アップロードが開始されます。

アップロードが完了すると、[クラウドストレージ]にアップロードされたファイルが追加されます。

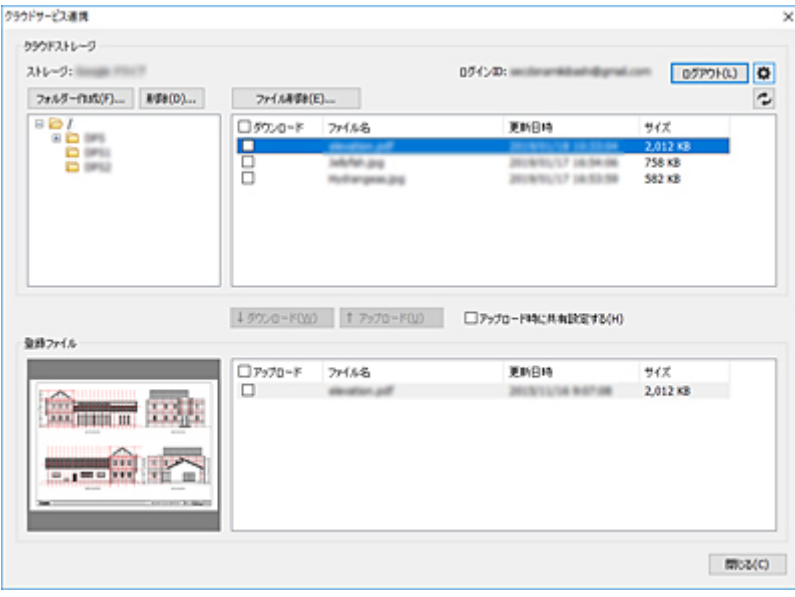

# <span id="page-60-0"></span>**ファイルを他のユーザーと共有する(Google ドライブのみ)**

Google ドライブのクラウドストレージにアップロードするファイルは、他のユーザーと共有することがで きます。

以下の手順でファイルを共有するユーザーを設定します。設定されたユーザーは、ファイルのアップロード が完了すると、アップロードされたファイルを見ることができるようになります。

**1. クラウドサービスにログインする(「[クラウドサービスにログインする」](#page-52-0)参照)**

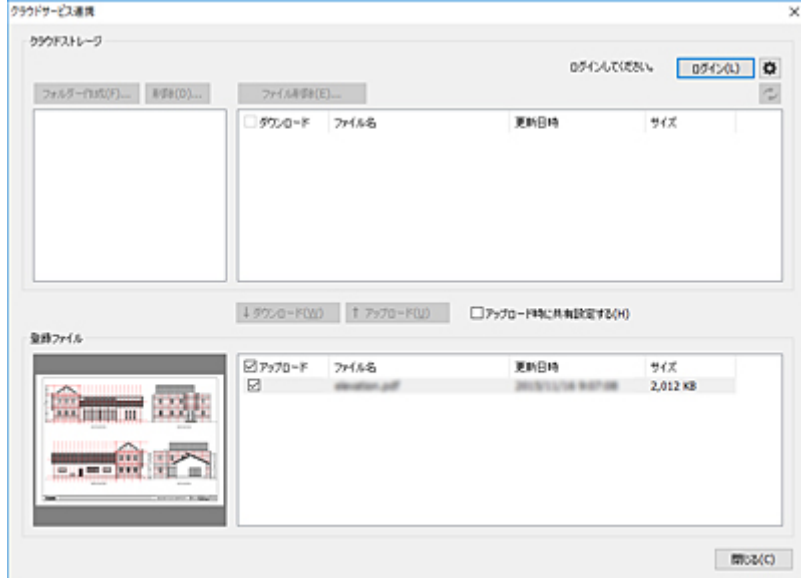

- **2.[アップロード時に共有設定する]にチェックマークを付ける**
- **3. アップロードしたいファイルの[アップロード]にチェックマークを付け、[アップロード] をクリックする**

[共有設定] ダイアログボックスが開きます。

**4.[共有するユーザー]リストに、アップロードするファイルを共有したいユーザーを登録す る**

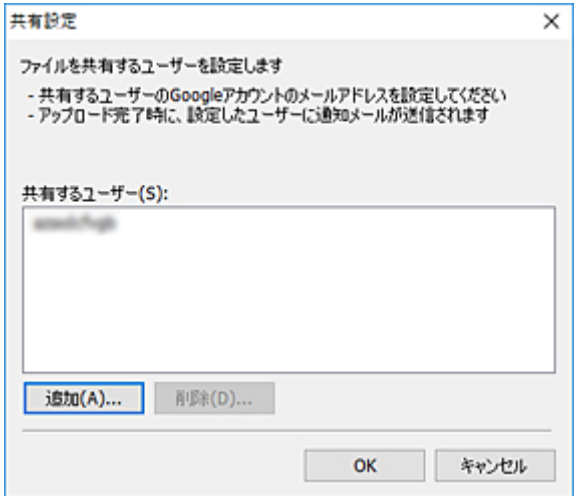

### **参考**

- [共有設定] ダイアログボックスを開くと、[共有するユーザー] リストには、前回登録したユー ザーが表示されています。
- •[共有するユーザー]リストからユーザーを削除したい場合は、削除したいユーザーを選んで、[削 除] をクリックしてください。
- **5. ファイルを共有するユーザーを追加したい場合は、[追加]をクリックする**

「ユーザーの追加]ダイアログボックスが開きます。

**6. ファイルを共有したいユーザーの Google アカウントのメールアドレスを入力する**

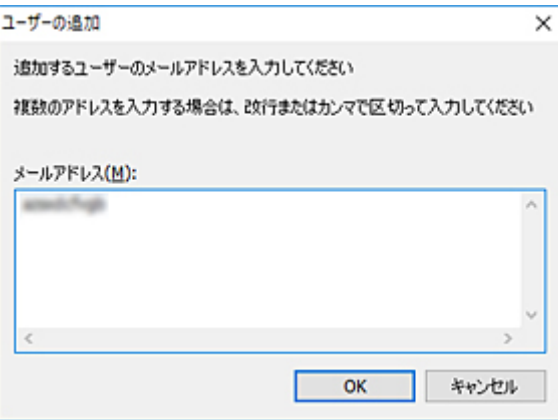

#### **参考**

• 複数メールアドレスを入力することができます。複数のメールアドレスは、改行またはカンマで 区切って入力してください。

### **7.[OK]をクリックする**

「共有設定]ダイアログボックスの「共有するユーザー]リストに、追加したメールアドレスが表示され ます。

#### **8.[OK]をクリックする**

[アップロード]ダイアログボックスが表示され、アップロードが開始されます。 ファイルのアップロードが完了すると、設定したユーザーに通知メールが送信されます。

## **困ったときには**

## **順番どおりにショートカットプリントされない**

OS の仕様のため選んだ順番どおりにファイルが印刷されないことがあります。 順番に印刷したいときは、1 つずつファイルをドロップして印刷してください。

# **プリンター買い換え後にもショートカットプリントのアイコンを使用したい**

買い換えるプリンターが同じ機種の場合、ショートカットプリントのアイコンで使用しているフレンドリ ー名を変更しなければ、そのまま使用することができます。

## **ショートカットプリントの結果を確認したい**

ショートカットプリントの結果はレポートファイルに出力されます。

レポートファイルは、[ドキュメント]または [マイ ドキュメント]の「¥Canon¥imagePROGRAF Direct Print & Share¥Shortcut Print¥Reports」に作成されます。

レポートファイル名は「ipfdps\_sp\_report.txt」です。

## **画像の上下左右端が印刷されない**

メイン画面で [出力用紙サイズ] を [原稿サイズと同じ] 以外にして印刷してください。

## **[メイン画面](#page-64-0)**

- [登録ファイルリスト](#page-67-0)
- [クラウドサービス連携ダイアログボックス](#page-69-0)
	- [クラウドストレージ選択ダイアログボックス](#page-71-0)
	- [クラウドログインダイアログボックス](#page-72-0)
	- [プロキシ認証ダイアログボックス](#page-74-0)
	- 環境設定ダイアログボックス (クラウドサービス連携)
	- [クラウドストレージ設定ダイアログボックス](#page-76-0)
	- [クラウドストレージ情報ダイアログボックス](#page-77-0)
	- [共有設定ダイアログボックス](#page-78-0)
	- [ユーザーの追加ダイアログボックス](#page-79-0)
- 環境設定ダイアログボックス (メイン画面)
- [使用するプリンターダイアログボックス](#page-81-0)
	- [プリンターの追加ダイアログボックス](#page-82-0)
- [印刷履歴ダイアログボックス](#page-83-0)
- [よく使う設定ダイアログボックス](#page-84-0)
- [よく使う設定の名称ダイアログボックス](#page-85-0)
- [ショートカットプリントダイアログボックス](#page-86-0)

■ [ファイル保存ダイアログボックス](#page-87-0)

<span id="page-64-0"></span>Direct Print & Share のメイン画面では、ファイルを指定して印刷することができます。メイン画面は、お もに左側の[登録ファイル]リストエリア、中央のプレビューエリア、右側の印刷設定エリアで構成されて います。

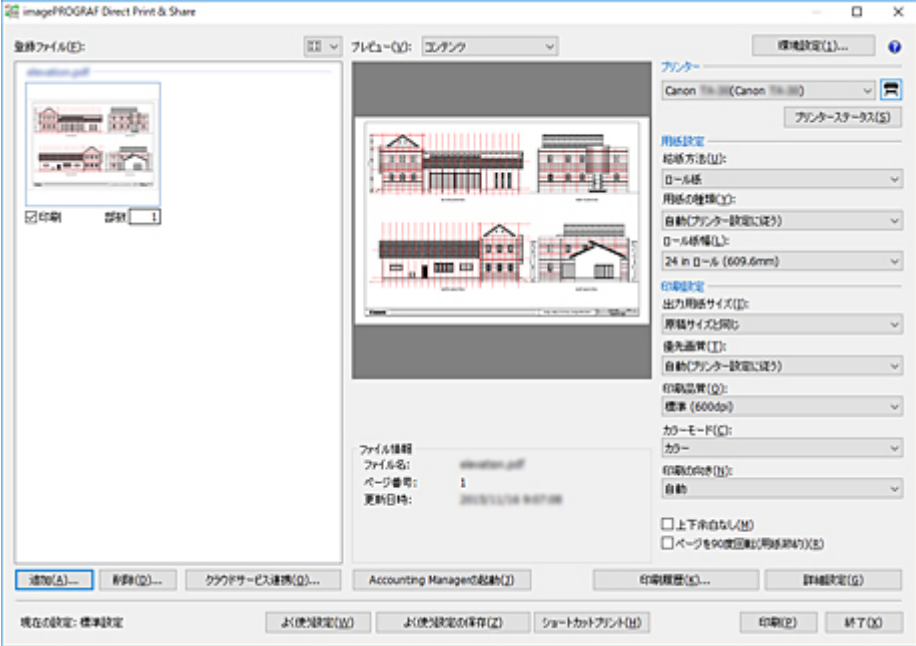

## **参考**

• Direct Print & Share のメイン画面は、お使いのパソコン画面に合わせて最大化することが可能です。 右上の <sup>口</sup> をクリックし、画面の表示を最大化することで、[登録ファイル] リストや中央のプレビュー エリアの内容が確認しやすくなります。

### **[登録ファイル]リスト**

印刷したいファイルをこのリストに登録します。詳しくは、「[登録ファイルリスト」](#page-67-0)を参照してくださ い。

### **ロッポタン**

[登録ファイル]リストの表示方法を切り替える場合に、このボタンをクリックします。 サムネイル表示とテキスト表示を切り替えることができます。

#### **[追加]**

[登録ファイル]リストにファイルを追加するときは、このボタンをクリックします。ファイルを追加 する方法については、「[印刷したいファイルを追加する」](#page-31-0)を参照してください。

#### **[削除]**

「登録ファイル」リストからファイルを削除するときは、対象とするファイルを選び、このボタンをク リックします。

#### **[クラウドサービス連携]**

[クラウドサービス連携] ダイアログボックスが開きます。クラウドストレージからのファイルのダウ ンロードや、クラウドストレージへのファイルのアップロードを行うときに使用します。

詳しくは、「[クラウドサービス連携ダイアログボックス」](#page-69-0)を参照してください。

#### **[プレビュー]**

[登録ファイル]リストで選んだファイルのプレビューが表示されます。

プルダウンメニューから[コンテンツ]を選ぶと、ファイルのイメージが表示されます。[ファイル情 報]にはファイル名や更新日時などが表示されます。

[レイアウト]を選ぶと、印刷するときの用紙上のレイアウトが表示されます。[印刷情報]には設定さ れている原稿サイズや出力用紙サイズなどが表示されます。

#### **入入参考**

• HP-GL/2 は [レイアウト] プレビューのみ可能です。

#### **[Accounting Manager の起動]**

Accounting Manager を起動します。Accounting Manager は、管理対象のプリンターと常時通信を行 い、ジョブログを収集するためのソフトウェアです。

収集したジョブログはご使用のパソコンのハードディスクに保存され、印刷にかかったコストなどを集 計できます。

#### **[環境設定]**

[環境設定]ダイアログボックスが開きます。ステータスモニタの自動起動や、ドライバーの内部スプ ール処理機能の利用、仕切りページの挿入を設定するときに使用します。

詳しくは、「[環境設定ダイアログボックス\(メイン画面\)」](#page-80-0)を参照してください。

#### **[プリンター]**

ファイルを印刷するプリンターを選びます。

## **国ポタン**

「プリンター]プルダウンメニューにプリンターを追加する場合、このボタンをクリックします。プリ ンターを追加する方法については、「[使用するプリンターを追加する」](#page-29-0)を参照してください。

#### **[プリンターステータス]**

選んだプリンターのステータスモニタが起動し、印刷ジョブの状態などを確認できます。 Océ プリンターをお使いの場合は、リモート UI が起動し、印刷ジョブの状態などを確認できます。

#### **入入参考**

• 詳しくは、ステータスモニタのヘルプを参照してください。

#### **[用紙設定]**

プリンタードライバーの設定のうち、[給紙方法]、[用紙の種類]、[ロール紙幅]をそれぞれ設定でき ます。

HP-GL/2 形式のファイルを選んでいるときは設定できません。

#### **[印刷設定]**

プリンタードライバーの設定のうち、[出力用紙サイズ]、[優先画質]、[印刷品質]、[カラーモード]、 [印刷の向き]、[上下余白なし]、[ページを 90 度回転(用紙節約)]をそれぞれ設定できます。

HP-GL/2 形式のファイルを選んでいるときは、[印刷品質]のみ設定できます。

#### **重要**

•[出力用紙サイズ]で[原稿サイズと同じ]以外を選ぶと、出力用紙サイズの印刷領域にあわせて 画像が拡大または縮小されて印刷されます。

#### **》》参考**

- プリンタードライバーの各設定項目については、プリンタードライバーのヘルプを参照してくださ い。
- 「印刷の向き]の「自動]は、ドライバープロパティでは設定できません。「自動]を選ぶと、ペー ジごとに適切な向きが自動的に設定されます。

#### **[印刷履歴]**

過去の印刷履歴を参照して印刷するときは、このボタンをクリックします。印刷履歴からの印刷方法に ついては、「[印刷履歴から印刷する」](#page-44-0)を参照してください。

#### **[詳細設定]**

ドライバープロパティが開きます。

#### **入入参考**

- [用紙設定] および [印刷設定] にない設定は、ドライバープロパティを開いて行ってください。
- HP-GL/2 形式のファイルを選んでいるとき、このボタンはクリックできません。

#### **[現在の設定]**

現在適用されている設定の名称を表示します。

#### **[よく使う設定]**

保存してある設定を現在の設定に反映するときは、このボタンをクリックします。設定の反映方法につ いては、「[よく使う設定を呼び出して印刷する」](#page-42-0)を参照してください。

#### **[よく使う設定の保存]**

現在の設定を保存するときは、このボタンをクリックします。設定の保存方法については、「[よく使う](#page-42-0) [設定を呼び出して印刷する」](#page-42-0)の「よく使う設定を保存する」を参照してください。

#### **[ショートカットプリント]**

[ショートカットプリント]ダイアログボックスが開きます。印刷するデータをドロップするだけで印 刷できるショートカットアイコンが作成できます。

ショートカットプリントのアイコンを作成する方法については、「[ショートカットプリントのアイコン](#page-36-0) [を作成する」](#page-36-0)を参照してください。

#### **[印刷]**

印刷が開始されます。印刷中は、「印刷]ダイアログボックスが開きます。

#### **ボタン**

Direct Print & Share のオンラインマニュアルが表示されます。

#### **福アイコン**

[imagePROGRAF Direct Print & Share について]をクリックするとバージョン情報などが表示され ます。

#### **参考**

• Océ プリンターをお使いの場合は、[Accounting Manager の起動]、[環境設定]、[印刷設定]([優先 画質]、[上下余白なし]、[ページを 90 度回転(用紙節約)])、[詳細設定]は機能しません。

# <span id="page-67-0"></span>**登録ファイルリスト**

Direct Print & Share で使用するファイルを登録します。

このリストに登録されているファイルは、Direct Print & Share から印刷することができます。 また、[登録ファイル]リストエリアの右上のプルダウンメニューで、表示方法をサムネイル表示とリスト 表示で切り替えることができます。

#### **重要**

- クラウドストレージへアップロードしたいファイルもあらかじめこのリストに登録する必要がありま す。
- プレビューおよび印刷できるファイル形式は、JPEG、TIFF、PDF(暗号化された PDF を除く)、HP-GL/2 です。それ以外のファイル形式のファイルは、プレビューおよび印刷はできませんが、クラウド ストレージへアップロードすることはできます。
- HP-GL/2 のプレビューは、[レイアウト]プレビューのみ可能です。
- ファイルを選んで右クリックし、[HP-GL/2 形式で処理する]にチェックマークを付けると、強制的に ファイルを HP-GL/2 として処理します。

ただし、HP-GL/2 以外のファイルは[HP-GL/2 形式で処理する]のチェックマークは外してください。 チェックマークを付けて印刷すると、用紙が大量に出力されるなど、正しく印刷されない場合がありま す。

## **サムネイル表示**

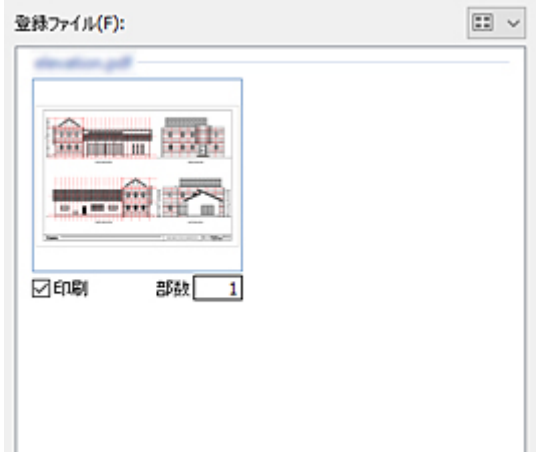

#### **[印刷]チェックボックス**

印刷したいファイルやページにチェックマークを付けます。メイン画面右下の [印刷] をクリックす ると、[印刷]にチェックマークが付いているファイルやページのみ印刷されます。

#### **[部数]**

[印刷]にチェックマークが付いているファイルの、印刷部数を入力します。

#### **入入参考**

- HP-GL/2 形式のファイルは、ファイル内に印刷部数が設定されています。実際に印刷される部数 は以下のとおりです。
	- •(ここで入力した部数) x (HP-GL/2 のファイルに設定されている部数)

# **リスト表示**

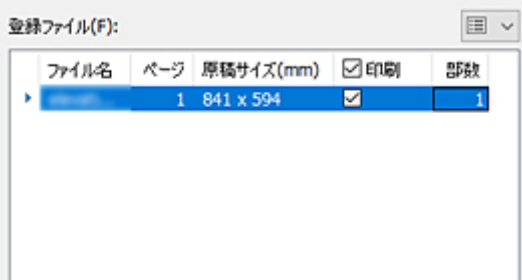

#### **[ファイル名]**

ファイル名が表示されます。複数ページで構成されるファイルは、ファイル名の左側の三角をクリッ クするとページ単位に展開されて表示されます。

#### **[ページ]**

ファイルのページ数が表示されます。

### **[原稿サイズ(mm)]**

原稿サイズが表示されます。

#### **重要**

• 原稿サイズが、プリンタードライバーのカスタムサイズ設定で設定できる範囲外のサイズの場 合、そのファイルまたはページはプレビューおよび印刷ができません。

カスタムサイズ設定で設定できる用紙サイズを確認するには、メイン画面の「詳細設定]をクリ ックしてドライバープロパティを開きます。[ページ設定]シートの [原稿サイズ] で [ユーザ ー定義用紙]を選び、さらに[カスタムサイズ]を選んで開く画面で確認できます。

#### **[印刷]チェックボックス**

印刷したいファイルやページにチェックマークを付けます。メイン画面右下の [印刷] をクリックす ると、[印刷]にチェックマークが付いているファイルやページのみ印刷されます。

## **参考**

- •[印刷]の左側にチェックマークを付けると、全ファイルにチェックマークが付きます。チェッ クマークを外すと、全ファイルのチェックマークが外れます。
- 一部にチェックマークが付いている状態のとき、[印刷]の左側にチェックマークを付けると、 すべてのファイルにチェックマークが付きます。もう一度クリックするとすべてのファイルの チェックマークが外れます。さらにもう一度クリックすると、元の状態に戻ります。クリックす るたびに、すべてにチェックマークが付く→すべてのチェックマークが外れる→一部にチェック マークが付く、を繰り返します。

#### **[部数]**

[印刷]にチェックマークが付いているファイルの、印刷部数を入力します。

#### **》》参考**

- HP-GL/2 形式のファイルは、ファイル内に印刷部数が設定されています。実際に印刷される部数 は以下のとおりです。
	- •(ここで入力した部数) x (HP-GL/2 のファイルに設定されている部数)

# <span id="page-69-0"></span>**クラウドサービス連携ダイアログボックス**

クラウドサービスにログインし、クラウドストレージからのファイルのダウンロードや、クラウドストレー ジへのファイルのアップロードを行うことができます。

メイン画面の[クラウドサービス連携]をクリックすると表示されます。

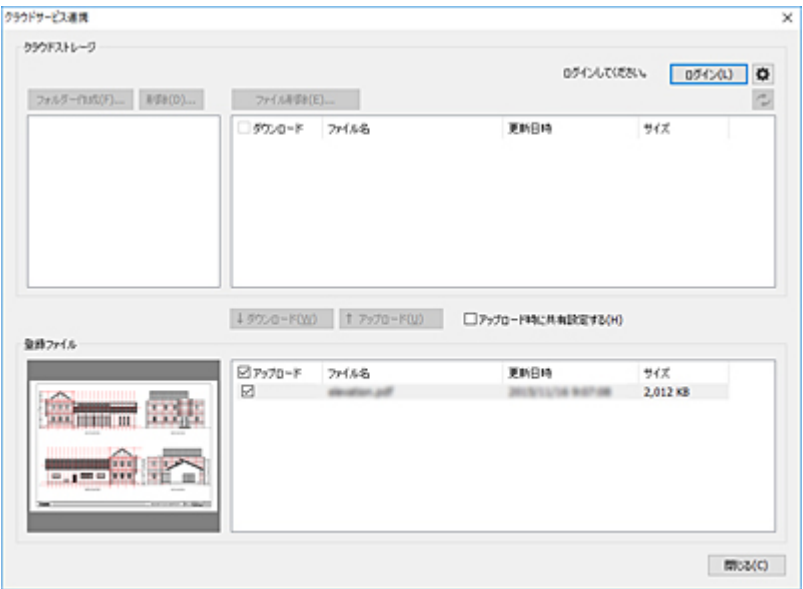

#### **[クラウドストレージ]**

ログイン中のクラウドストレージのフォルダーおよびファイルの一覧が表示されます。

#### **[ストレージ]**

ログイン中のクラウドストレージが表示されます。

#### **[ダウンロード]チェックボックス**

「クラウドストレージ」のファイルリストの左端にチェックボックスがあります。

ダウンロードしたいファイルにチェックマークを付けて、ファイルリストの下の「ダウンロード]をク リックすると、チェックマークが付いているファイルのみクラウドストレージからダウンロードされま す。

#### ▶▶ 参考

● ファイルリストの「ダウンロード〕の左側にチェックマークを付けると、全ファイルにチェックマ ークが付きます。チェックマークを外すと、全ファイルのチェックマークが外れます。

#### **[ログイン]**

「クラウドストレージ選択]ダイアログボックスが開きます。詳しくは、[「クラウドストレージ選択ダイ](#page-71-0) [アログボックス」](#page-71-0)を参照してください。

### **[ログアウト]**

クラウドサービスをログアウトします。

## **ボタン**

「環境設定]ダイアログボックスが開きます。クラウドストレージからのファイルのダウンロードに関 する設定や使用するクラウドストレージの追加や削除を行うときに使用します。

詳しくは、「[環境設定ダイアログボックス\(クラウドサービス連携\)」](#page-75-0)を参照してください。

#### **[フォルダー作成]**

ログイン中のクラウドストレージに新規のフォルダーを作成するときは、このボタンをクリックしま す。

#### **[削除]**

ログイン中のクラウドストレージからフォルダーを削除するときは、対象とするフォルダーを選び、こ のボタンをクリックします。選んだフォルダーおよびそのフォルダー内の全ファイルが削除されます。

#### **[ファイル削除]**

ログイン中のクラウドストレージからファイルを削除するときは、対象とするファイルを選び、このボ タンをクリックします。

## **ボタン**

ログイン中のクラウドストレージのフォルダーおよびファイルの一覧が最新状態に更新されます。

Internet Explorer など Direct Print & Share 以外からクラウドストレージのフォルダーおよびファイ ルを操作した場合は、このボタンをクリックしてください。

#### **[登録ファイル]リスト**

Direct Print & Share で使用するファイルが表示されます。メイン画面の[登録ファイル]リストと同 じリストです。

クラウドストレージからダウンロードしたファイルはこのリストに追加されます。クラウドストレー ジにアップロードしたいファイルはあらかじめこのリストに追加しておく必要があります。

#### **[アップロード]チェックボックス**

「登録ファイル]のファイルリストの左端にチェックボックスがあります。

アップロードしたいファイルにチェックマークを付けて、ファイルリストの上の[アップロード]をク リックすると、チェックマークが付いているファイルのみクラウドストレージへアップロードされま す。

#### **入》参考**

● ファイルリストの「アップロード]の左側にチェックマークを付けると、全ファイルにチェックマ ークが付きます。チェックマークを外すと、全ファイルのチェックマークが外れます。

#### **[ダウンロード]**

[ダウンロード]にチェックマークが付いているファイルが、クラウドストレージからダウンロードさ れます。ファイルをダウンロードする方法については、「[クラウドストレージからファイルをダウンロ](#page-56-0) [ードする」](#page-56-0)を参照してください。

#### **[アップロード]**

[アップロード]にチェックマークが付いているファイルが、クラウドストレージへアップロードされ ます。ファイルをアップロードする方法については、「[クラウドストレージへファイルをアップロード](#page-58-0) [する」](#page-58-0)を参照してください。

#### **[アップロード時に共有設定する]**

チェックマークを付けて [アップロード]をクリックすると、[共有設定] ダイアログボックスが開き ます。「共有設定]ダイアログボックスでは、アップロードしたファイルを共有したいユーザーを設定 することができます。

詳しくは、「[共有設定ダイアログボックス」](#page-78-0)を参照してください。

#### **[閉じる]**

[クラウドサービス連携]ダイアログボックスが閉じます。

# <span id="page-71-0"></span>**クラウドストレージ選択ダイアログボックス**

クラウドストレージを選ぶためのダイアログボックスです。

「クラウドサービス連携]ダイアログボックスの「ログイン]をクリックすると表示されます。

クラウドサービスにログインする方法については、「[クラウドサービスにログインする」](#page-52-0)を参照してくださ い。

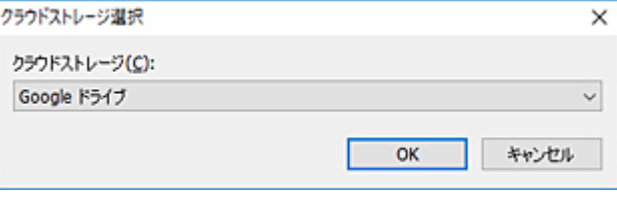

## **[クラウドストレージ]**

使用するクラウドストレージを選びます。

## **[HOME-BOX2 について]**

HOME-BOX2 の詳細が表示されます。

このボタンは[クラウドストレージ]で[HOME-BOX2]が選ばれているときに表示されます。

#### **[OK]**

[クラウドログイン]ダイアログボックスが開きます。詳しくは、[「クラウドログインダイアログボック](#page-72-0) [ス」](#page-72-0)を参照してください。
# **クラウドログインダイアログボックス**

クラウドサービスにログインするためのダイアログボックスです。あらかじめクラウドサービスのアカウ ントを作成しておく必要があります。

[クラウドストレージ選択] ダイアログボックスの [OK] をクリックすると表示されます。

クラウドサービスにログインする方法については、「[クラウドサービスにログインする」](#page-52-0)を参照してくださ い。

### **| [クラウドストレージ] が [Google ドライブ] の場合**

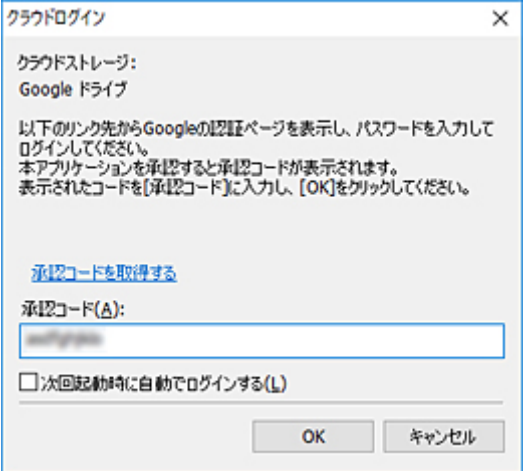

#### **[クラウドストレージ]**

使用するクラウドストレージが表示されます。

#### **[承認コードを取得する]**

ウェブブラウザーが起動し、Google アカウントのログイン画面が表示されます。

#### **[承認コード]**

Google から取得したコードを入力します。

#### **[次回起動時に自動でログインする]**

次回ログイン時、Google からコードを取得せずにログインできます。

#### **[別のアカウントでログインする]**

承認コードを取得するダイアログボックスに切り替わります。

### [クラウドストレージ] が [Google ドライブ] 以外の場合

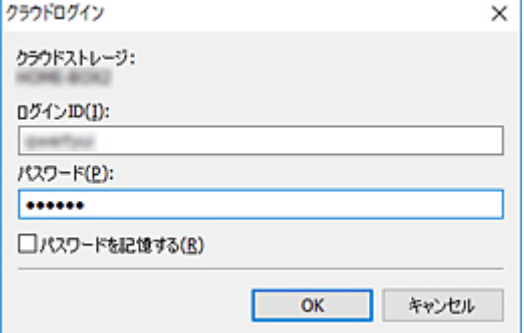

**[クラウドストレージ]**

使用するクラウドストレージが表示されます。

#### **[ログイン ID]**

クラウドサービスのアカウントのログイン ID を入力します。

#### **[パスワード]**

クラウドサービスのアカウントのパスワードを入力します。

#### **[パスワードを記憶する]**

入力したログイン ID とパスワードが記憶されます。次回ログイン時、ログイン ID とパスワードは自 動的に表示されます。

# **プロキシ認証ダイアログボックス**

Windows のプロキシ認証を行います。

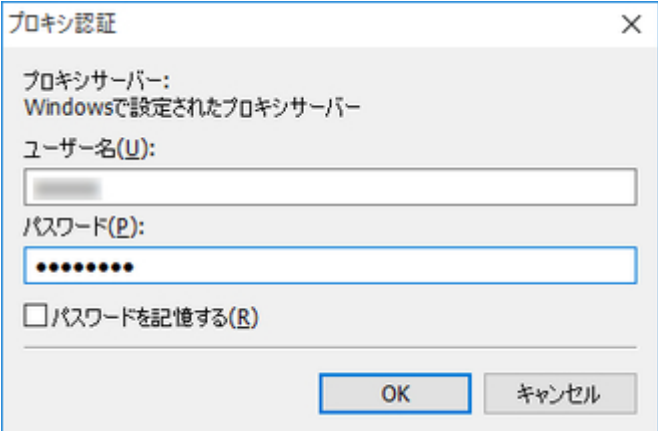

#### **[ユーザー名]**

プロキシサーバーにログインするユーザー名を入力します。

#### **[パスワード]**

プロキシサーバーにログインするパスワードを入力します。

#### **[パスワードを記憶する]**

入力したユーザー名とパスワードが記憶されます。次回ログイン時、ユーザー名とパスワードは自動的 に表示されます。

### **環境設定ダイアログボックス(クラウドサービス連携)**

クラウドストレージからのファイルのダウンロードに関する設定や使用するクラウドストレージの追加や 削除を行います。

[クラウドサービス連携] ダイアログボックスの <sup>☆</sup> ボタンをクリックすると表示されます。

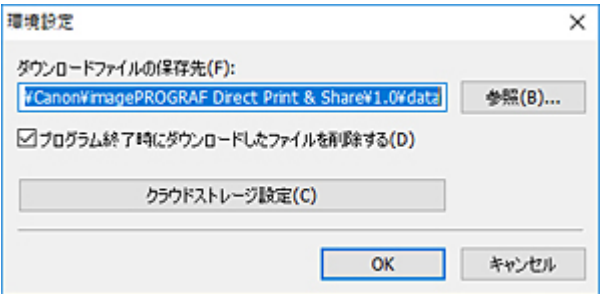

#### **[ダウンロードファイルの保存先]**

クラウドストレージからダウンロードしたファイルの保存先を設定します。[参照]をクリックし、保 存先フォルダーを指定します。

#### **[プログラム終了時にダウンロードしたファイルを削除する]**

チェックマークを付けると、クラウドストレージからダウンロードしたファイルが、Direct Print & Share の終了時に [登録ファイル] リストおよびフォルダーから削除されます。

#### **入入参考**

• 削除されるファイルは、Direct Print & Share の起動後にダウンロードしたファイルです。それ以 前の起動時にダウンロードしたファイルは削除されません。

#### **[クラウドストレージ設定]**

[クラウドストレージ設定] ダイアログボックスが開きます。詳しくは、[「クラウドストレージ設定ダイ](#page-76-0) [アログボックス」](#page-76-0)を参照してください。

## <span id="page-76-0"></span>**クラウドストレージ設定ダイアログボックス**

使用するクラウドストレージを追加/削除するためのダイアログボックスです。[クラウドストレージ選択] ダイアログボックスに表示されるクラウドストレージを選ぶこともできます。

[環境設定]ダイアログボックスの[クラウドストレージ設定]をクリックすると表示されます。

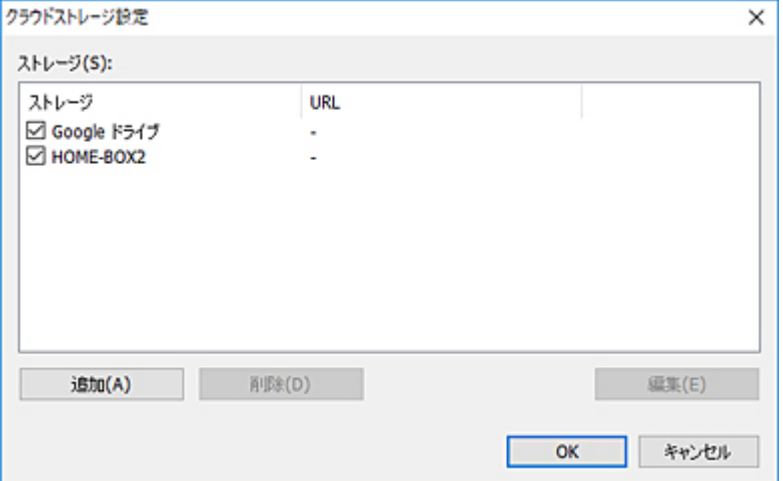

#### **[ストレージ]**

登録されているクラウドストレージが表示されます。

チェックマークが付いているクラウドストレージが [クラウドストレージ選択] ダイアログボックスに ま示されます。詳しくは、「[クラウドストレージ選択ダイアログボックス」](#page-71-0)を参照してください。

#### **[追加]**

「クラウドストレージ情報]ダイアログボックスが開き、追加するクラウドストレージを入力します。 詳しくは、「[クラウドストレージ情報ダイアログボックス」](#page-77-0)を参照してください。

#### **[削除]**

選んだクラウドストレージを削除します。

#### **>>>参考**

•[Google ドライブ]または[HOME-BOX2]は削除できません。

#### **[編集]**

[クラウドストレージ情報] ダイアログボックスが開き、選んだクラウドストレージの情報が表示され ます。詳しくは、「[クラウドストレージ情報ダイアログボックス」](#page-77-0)を参照してください。

# <span id="page-77-0"></span>**クラウドストレージ情報ダイアログボックス**

WebDAV のクラウドストレージを設定するためのダイアログボックスです。

「クラウドストレージ設定]ダイアログボックスの「追加]または「編集]をクリックすると表示されます。

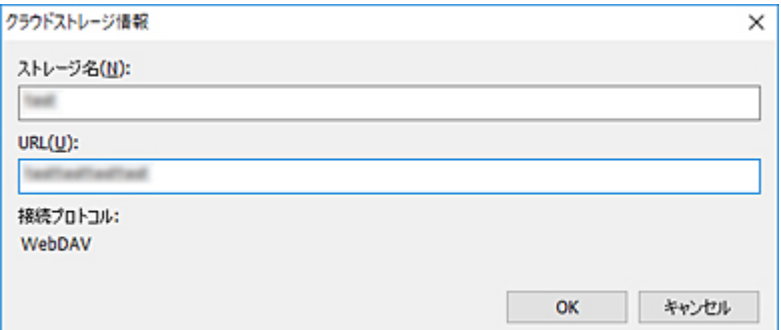

#### **[ストレージ名]**

ストレージ名を入力します。

[クラウドストレージ設定] ダイアログボックスで [編集] をクリックしたときは、選んだクラウドス トレージのストレージ名が表示されます。

#### **[URL]**

WebDAV 接続用の URL を入力します。

[クラウドストレージ設定] ダイアログボックスで [編集] をクリックしたときは、選んだクラウドス トレージの URL が表示されます。

#### **重要**

- クラウドストレージへのアクセスは、「Google ドライブ」、「HOME-BOX2」以外は保証していませ ん。
- クラウドストレージの詳細は、クラウドストレージのサービス提供元にご確認ください。

#### **[接続プロトコル]**

[WebDAV]が表示されます。

### **共有設定ダイアログボックス**

アップロードするファイルを共有するユーザーを設定します。

共有するユーザーを設定する方法については、「[ファイルを他のユーザーと共有する\(Google](#page-60-0) ドライブの [み\)」](#page-60-0)を参照してください。

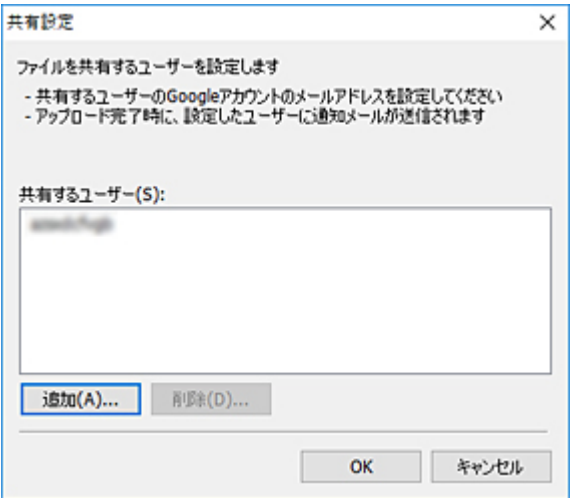

#### **[共有するユーザー]リスト**

追加済みのユーザーの Google アカウントのメールアドレスが表示されます。

ファイルのアップロードが完了すると、ここに表示されているユーザーとファイルを共有することがで きるようになります。

#### **[追加]**

「共有するユーザー】リストにユーザーを追加するとき、このボタンをクリックします。

「ユーザーの追加]ダイアログボックスが開きます。

#### **[削除]**

[共有するユーザー]リストから削除したいユーザーを選び、このボタンをクリックします。

選んだユーザーが「共有するユーザー]リストから削除されます。

#### **[OK]**

[共有設定] ダイアログボックスが閉じ、アップロードが開始されます。

# **ユーザーの追加ダイアログボックス**

アップロードするファイルを共有するユーザーを追加します。

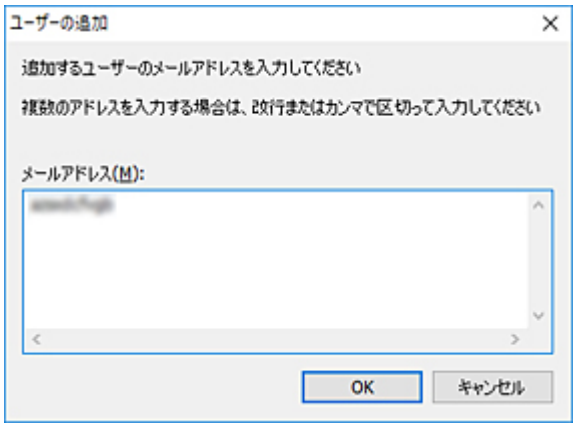

#### **[メールアドレス]**

共有するユーザーのメールアドレスを入力します。

### **環境設定ダイアログボックス(メイン画面)**

ステータスモニタの自動起動や、ドライバーの内部スプール処理機能の利用、仕切りページの挿入を設定す ることができます。

メイン画面の[環境設定]をクリックすると表示されます。

Océ プリンターをお使いの場合、メイン画面の [環境設定] は機能しません。

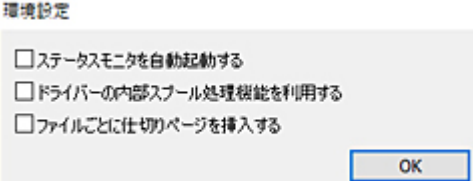

#### **[ステータスモニタを自動起動する]チェックボックス**

チェックマークが付いているときに Direct Print & Share を起動すると、設定されているプリンターの ステータスモニタが自動的に起動します。プリンターを切り替えた場合は、ステータスモニタも自動的 に切り替わります。

#### **重要**

• お使いの Canon プリンターによっては、選ぶことができない場合があります。

#### ▶▶ 参考

• Direct Print & Share を終了させると、自動起動されたステータスモニタも終了されます。

#### **[ドライバーの内部スプール処理機能を利用する]チェックボックス**

「最終ページから印刷]や「2 ページ/枚]など、プリンタードライバーの機能をすべて利用したい場合 は、チェックマークを付けてください。

#### **重要**

- •[ドライバーの内部スプール処理機能を利用する]のチェックマークを付けている場合、大きなサ イズのファイルを印刷すると印刷前に一時的に中間ファイルが生成されるため、ハードディスクの 容量によってはエラーになる場合があります。
- お使いのプリンターによっては、選ぶことができない場合があります。

#### **[ファイルごとに仕切りページを挿入する]チェックボックス**

複数ファイルを印刷するときに、各ファイルの区切りを分かりやすくしたい場合は、チェックマークを 付けてください。ファイル間に仕切りページが挿入されます。

#### **参考**

• HP-GL/2、カット紙をお使いの場合は、選ぶことができません。

### **使用するプリンターダイアログボックス**

メイン画面の[プリンター]プルダウンメニューに表示されるプリンターを追加/削除するためのダイアログ ボックスです。

メイン画面の スポタンをクリックすると表示されます。

#### **参考**

• Direct Print & Share で使用するプリンターは、あらかじめ[プリンター]プルダウンメニューに登録 する必要があります。

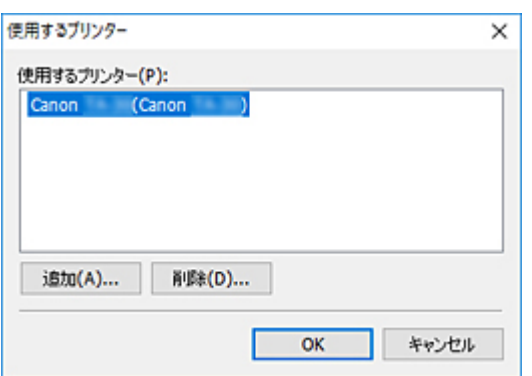

#### **[使用するプリンター]リスト**

メイン画面の[プリンター]プルダウンメニューに表示されるプリンターが表示されます。

#### **[追加]**

[プリンターの追加] ダイアログボックスが開き、お使いのパソコンにインストールされているプリン タードライバーが表示されます。

Océ プリンターをお使いの場合は、ネットワーク内で検出されたプリンターが表示されます。

メイン画面の[プリンター]プルダウンメニューにプリンターを追加することもできます。使用するプ リンターを追加する方法については、「[使用するプリンターを追加する」](#page-29-0)を参照してください。

#### **[削除]**

メイン画面の[プリンター]プルダウンメニューからプリンターを削除したいときは、[使用するプリ ンター]リストから対象とするプリンターを選び、このボタンをクリックします。

#### **[OK]**

[使用するプリンター]ダイアログボックスを閉じ、[使用するプリンター]リストに表示されていたプ リンターが、メイン画面の[プリンター]プルダウンメニューに表示されます。

# **プリンターの追加ダイアログボックス**

印刷時に使用するプリンターを選ぶためのダイアログボックスです。

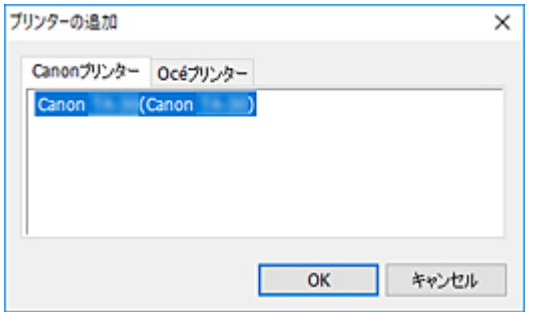

#### **[Canon プリンター]**

お使いのパソコンにインストールされているプリンタードライバーが表示されます。

#### **[Océ プリンター]**

ネットワーク内で検出された Océ プリンターが表示されます。 Océ プリンターの対応機種は「[対応機種一覧」](#page-24-0)をご確認ください。 過去に印刷した履歴を参照するためのダイアログボックスです。 メイン画面の [印刷履歴] をクリックすると表示されます。

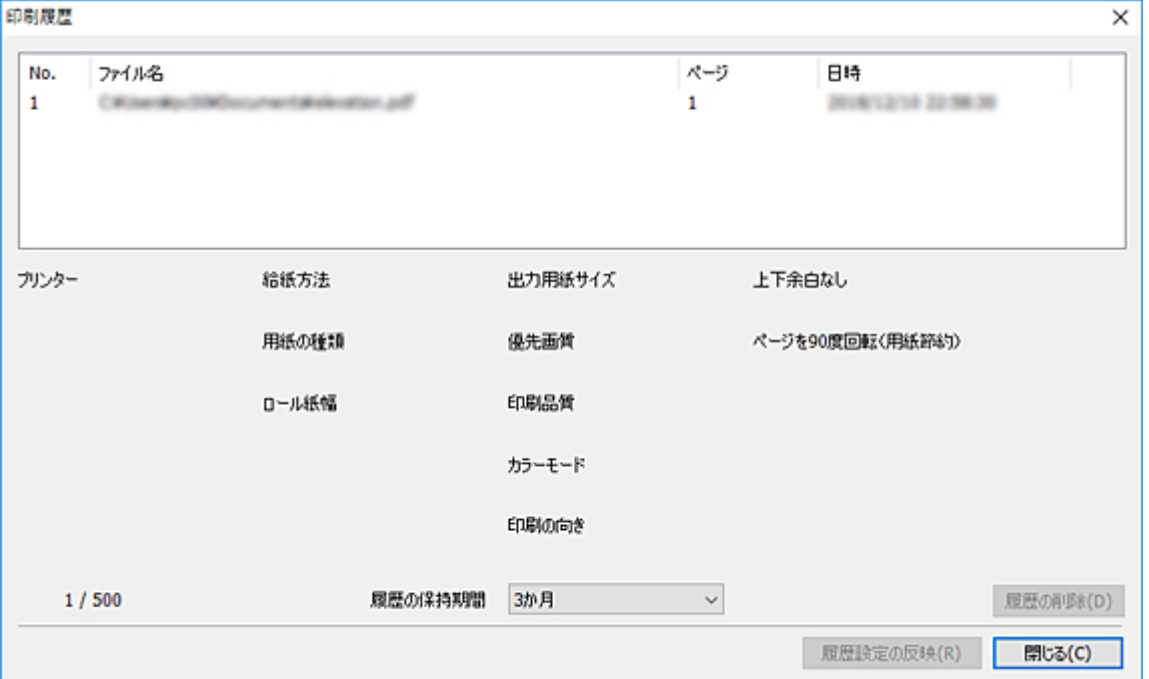

#### **印刷履歴の一覧**

過去に印刷したファイルパスと印刷日時がリストで表示されます。選択すると、ダイアログボックスの 下部に使用したプリンターや印刷設定などが表示されます。

また、ダイアログボックスの画面左下に、保存されている履歴数が表示されています。保存可能な最大 件数は 500 件です。

#### **[履歴の削除]**

クリックすると選択している履歴が削除されます。

#### [履歴の保持期間] プルダウンメニュー

履歴を保存する期間を選択できます。[1 週間]、[2 週間]、[1 か月]、[3 か月]、[履歴を保存しない] から選択できます。

#### **[履歴設定の反映]**

クリックすると選択している印刷履歴がメイン画面に反映されます。

# **よく使う設定ダイアログボックス**

#### 保存してある設定を選ぶためのダイアログボックスです。

メイン画面の[よく使う設定]をクリックすると表示されます。

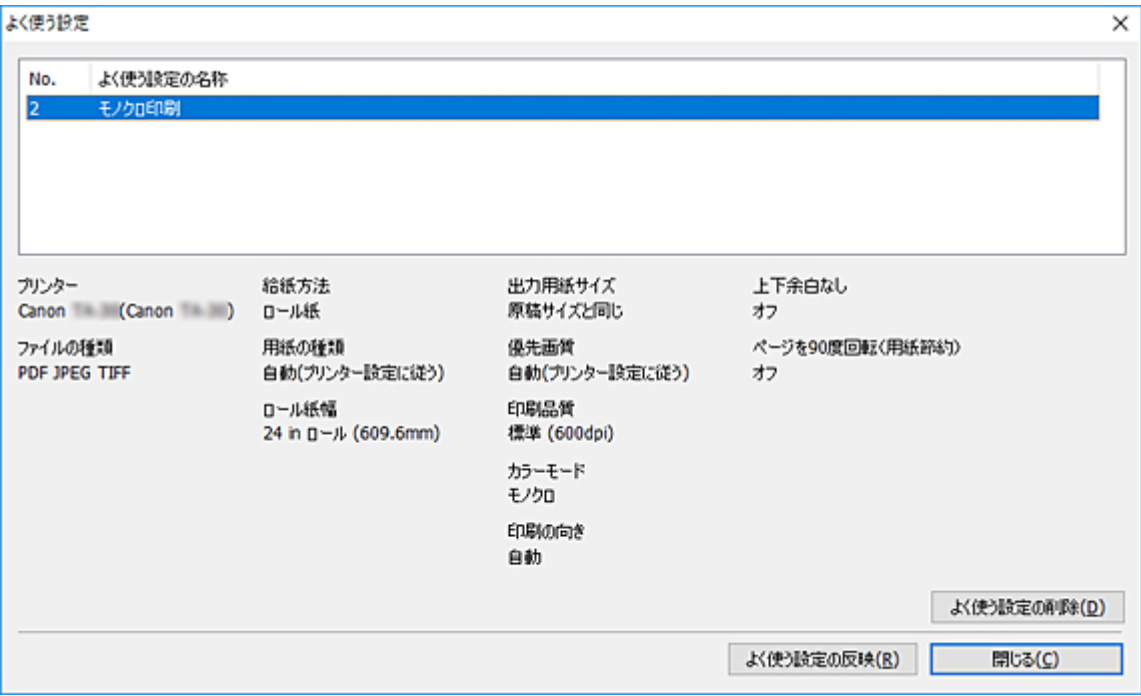

#### **よく使う設定の一覧**

保存されている設定の名称が表示されます。 選択すると、ダイアログボックスの下部に印刷設定の情報やファイルの種類などが表示されます。

#### **[よく使う設定の削除]**

クリックすると選択している設定が削除されます。

#### **[よく使う設定の反映]**

クリックすると選択している設定がメイン画面に反映されます。

# **よく使う設定の名称ダイアログボックス**

現在の設定を保存するためのダイアログボックスです。 メイン画面の [よく使う設定の保存] をクリックすると表示されます。

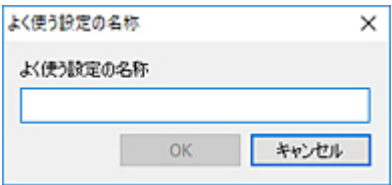

#### **[よく使う設定の名称]**

保存したい設定の名称を入力します。

# **ショートカットプリントダイアログボックス**

ショートカットプリントを実行するアイコンの種類を選ぶためのダイアログボックスです。

ショートカットプリントのアイコンを作成する方法については、「[ショートカットプリントのアイコンを作](#page-36-0) [成する」](#page-36-0)を参照してください。

ショートカットプリント機能を使った印刷方法については、「[ファイルを印刷する」](#page-38-0)を参照してください。

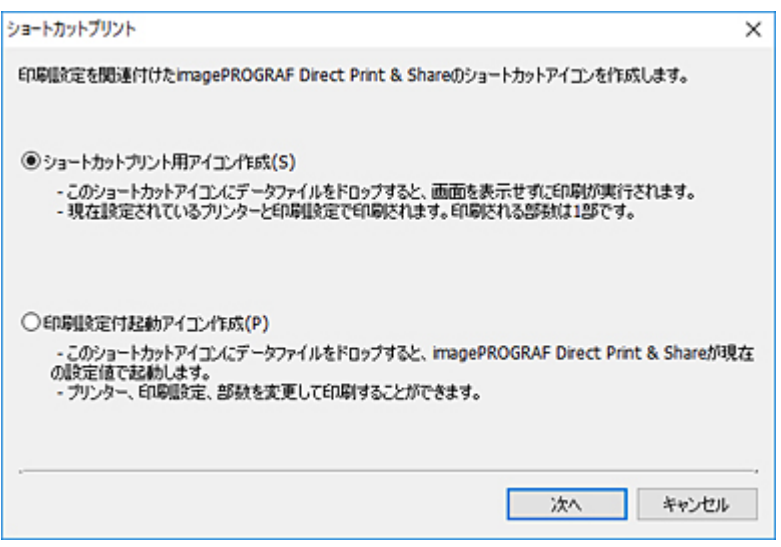

#### **[ショートカットプリント用アイコン作成]**

ショートカットプリント用のアイコンを作成します。

#### **[印刷設定付起動アイコン作成]**

印刷設定付起動のアイコンを作成します。

#### **[次へ]**

ファイル保存ダイアログボックスが開きます。詳しくは、「[ファイル保存ダイアログボックス」](#page-87-0)を参照 してください。

# <span id="page-87-0"></span>**ファイル保存ダイアログボックス**

ショートカットプリントを実行するアイコンの名前と保存先を設定するためのダイアログボックスです。

PDF、JPEG、TIFF が選ばれている場合は、プリンタードライバーで印刷するアイコン、HP-GL/2 が選ばれ ている場合は、HP-GL/2 で印刷するアイコンが作成されます。

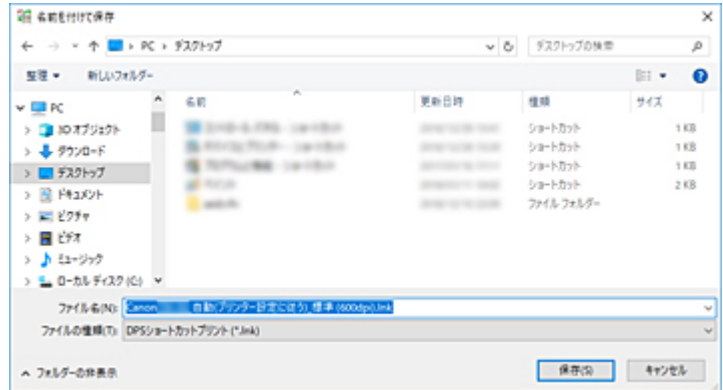

#### **[ファイル名]**

ショートカットプリントを実行するアイコンの名前を指定します。

初期状態のアイコン名は以下のとおりです。

• <フレンドリー名>\_<用紙の種類>\_<印刷品質>

ファイル形式が HP-GL/2 の場合、<用紙の種類>は用紙の種類ではなく「GL2」となります。

#### **重要**

• ショートカットプリントで使用されるプリンターのフレンドリー名は変更しないでくださ い。

#### **[保存]**

指定したフォルダーにショートカットプリントのアイコンが作成されます。